#### **Matančić, Damjan**

#### **Undergraduate thesis / Završni rad**

**2021**

*Degree Grantor / Ustanova koja je dodijelila akademski / stručni stupanj:* **University of Zagreb, Faculty of Organization and Informatics / Sveučilište u Zagrebu, Fakultet organizacije i informatike**

*Permanent link / Trajna poveznica:* <https://urn.nsk.hr/urn:nbn:hr:211:808230>

*Rights / Prava:* [Attribution-NonCommercial-NoDerivs 3.0 Unported](http://creativecommons.org/licenses/by-nc-nd/3.0/) / [Imenovanje-Nekomercijalno-Bez](http://creativecommons.org/licenses/by-nc-nd/3.0/)  [prerada 3.0](http://creativecommons.org/licenses/by-nc-nd/3.0/)

*Download date / Datum preuzimanja:* **2025-03-12**

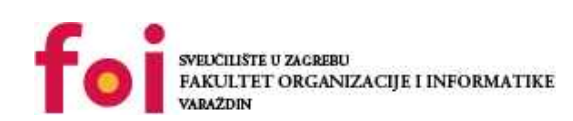

*Repository / Repozitorij:*

[Faculty of Organization and Informatics - Digital](https://repozitorij.foi.unizg.hr) **[Repository](https://repozitorij.foi.unizg.hr)** 

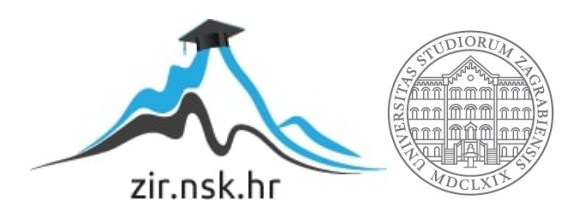

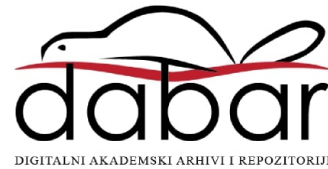

# **SVEUČILIŠTE U ZAGREBU FAKULTET ORGANIZACIJE I INFORMATIKE V A R A Ž D I N**

**Damjan Matančić**

# **3D model svetišta Majke Božje Bistričke ZAVRŠNI RAD**

**Varaždin, 2021.**

**SVEUČILIŠTE U ZAGREBU**

**FAKULTET ORGANIZACIJE I INFORMATIKE**

**V A R A Ž D I N**

**Damjan Matančić Matični broj: 45125/16-R Studij: Poslovni Sustavi**

# **3D model svetišta Majke Božje Bistričke**

**ZAVRŠNI RAD**

**Mentor:**

Doc. dr. sc. Sabati Zvonimir

**Varaždin, rujan 2021.**

*Damjan Matančić*

#### **Izjava o izvornosti**

Izjavljujem da je moj završni/diplomski rad izvorni rezultat mojeg rada te da se u izradi istoga nisam koristio drugim izvorima osim onima koji su u njemu navedeni. Za izradu rada su korištene etički prikladne i prihvatljive metode i tehnike rada.

*Autor potvrdio prihvaćanjem odredbi u sustavu FOI-radovi*

**\_\_\_\_\_\_\_\_\_\_\_\_\_\_\_\_\_\_\_\_\_\_\_\_\_\_\_\_\_\_\_\_\_\_\_\_\_\_\_\_\_\_\_\_\_\_\_\_\_\_\_\_\_\_\_\_\_\_\_\_\_\_\_\_\_\_\_\_\_\_\_**

#### **Sažetak**

Tema završnoga rada je izrada 3D modela svetišta Majke Božje Bistričke. Rad se sastoji od par dijelova. Prvi od njih se odnosi na samo svetište na kojemu će se bazirati model završnoga rada. Drugi dio je o 3D modeliranju tj. povijest 3d modeliranja i navest će se neki popularniji alati koji se koriste za 3D modeliranje i ukratko reći nešto o njima. I zadnji dio samoga rada je 3D model svetišta. Treći dio se odnosi na alat Blender u kojemu će biti napravljen sam model i zadnji dio se odnosi na proces izrade modela svetišta.

**Ključne riječi: 3d modeliranje, 3d model svetišta Majke Božje Bistričke , alati za modeliranje, blender**

# Sadržaj

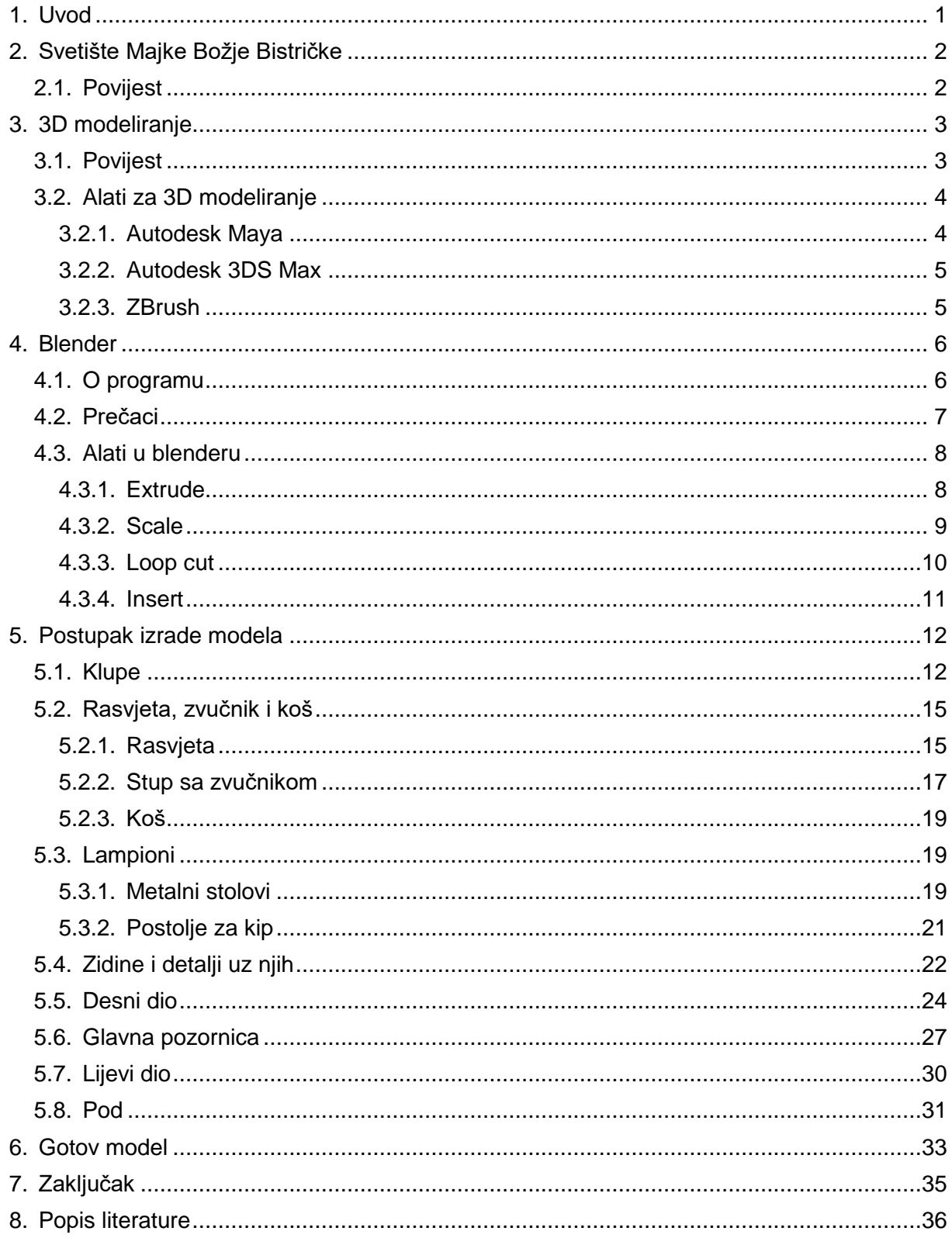

## **1. Uvod**

<span id="page-6-0"></span>Tema ovoga završnoga rada je izrada 3D modela svetišta Majke Božje Bistričke. Uz izradu modela obradit će se povijesti modela tako da se spozna zašto je svetište Majke Božje Bistričke danas jedno od najposjećenije svetište u Hrvatskoj.

Prije nego se poćne sa izradom modela reći će se nešto o 3D modeliranju tako da postoji baza za razumijevanje rada i kako se stvaraju 3D modeli u 2021. godini. Također rad će obraditi nekoliko programa koji služe za 3D modeliranje.

U ovome radu odlučeno je za izradu modela u program Blender s glavnim razlogom jer je besplatan i program je open source. Veliki doprinos odluci su bili mnogi modeli i animacije koje sam vidio na YouTube i na drugim platformama. Usprkos tome što je programski alat besplatan on ima veliku ponudu alata potrebnih za 3D modeliranje i animaciju. S izlaskom verzije 2.8 koja je dovela mnogobrojne promjene koje su olakšale korštenje alata kao jednostavniji UI i standarnizaciju prečaca sa ostalim alatima na tržištu.

# **2. Svetište Majke Božje Bistričke**

## <span id="page-7-1"></span><span id="page-7-0"></span>**2.1. Povijest**

Najveći dio povijesti samoga svetišta vrti se oko crnoga kipa Majke Božje Bistričke koji se u početku nalazio na Vinskom Vrhu u Marijinoj kapeli. Zbog turskih napretka u naše teritorije i straha da kip bude uništen kip je bio skriven sve to 1684. kada su ga postavili na glavni oltar bistričke crkve i taj trenutka označuje početak hodočašća koja traju do dan danas.[9]

Kao kršćanski narod za većinu Hrvata posjet svetištu Majke Božje je jedna od stvari koju dobrovoljno radimo. Neki svake godine, a neki ne tako redovito, ali svejedno svetište je nešto što svi prepoznajemo i ponosimo se njime.

# **3. 3D modeliranje**

### <span id="page-8-1"></span><span id="page-8-0"></span>**3.1. Povijest**

Mnogi imaju krivu percepciju da je 3D modeliranje započelo u doba računala, ali zapravo ljudi su počeli razmišljati o 3D modeliranju od kada se počelo razmišljati o matematičkim idejama za vizualizaciju i geometriju. Neke bazne ideje za razvoj je dao je grčki matematičar Euclid već u 3. stoljeću prije Krista zbog svoga iznimnog znanja o geometriji. Od tada se modeliranje i ideje vezane uz modeliranje polako razvijaju kroz stoljeća. Neke značajnije osobe koje su utjecale na otkrića potrebna za razvoj su Rene Descartes, James Joseph Sylvester i na kraju Ivan Sutherland koji je napravio prvi 3D program i sa time 3D modeliranje poprima oblik po kojem ga svi prepoznajemo danas. [1]

Ime prvoga 3D programa je Sketchpad i na njegovome razvoju radio je Ivan Sutherland koji ga je predstavio 1963. godine. Program je bio napredan za svoje vrijeme jer koristi ne procesno i objektno orijentirano programiranje. Bio je prvi koji je imao revolucionarno grafičko sučelje koje pridodaje inovaciji korištenje računala i eksponencijalnom povečanje njegove popularnost. [3]

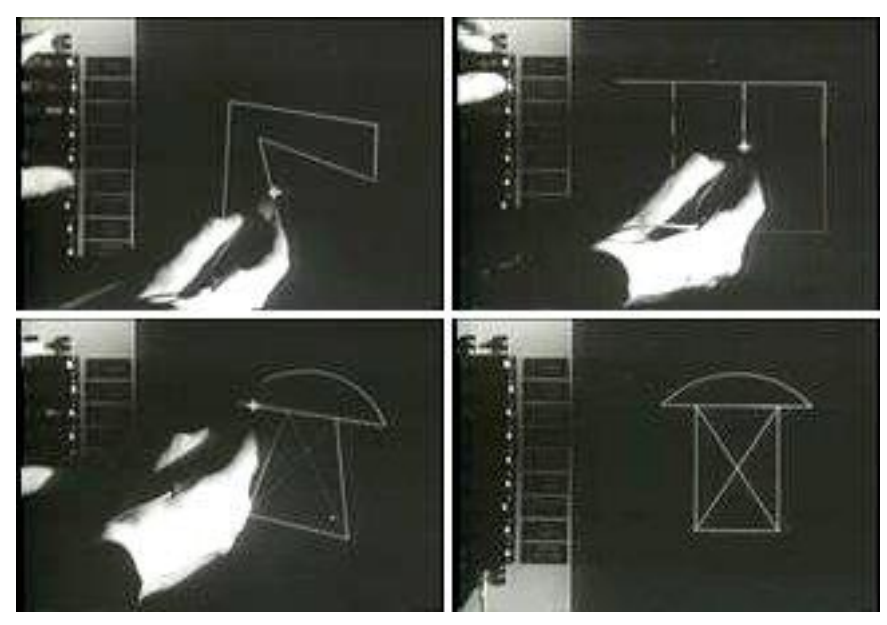

Slika 1. Sketchpad

<span id="page-8-2"></span>Godine 1971. dolazi do pojave ADAM-a koji je CAD sistem s namjerom da radi na velikoj količini računala i poveća dostupnost računala prosječnom korisniku. Sveučilišta su uočila

potencijal 3D modeliranja i poćela su se baviti istraživanjima sa namjerom poboljšanja 3D modeliranja te je to dovelo do toga da Gouraud i Phong za sveučilišta Utah otkriju tehniku za sjenčanje koja je pojednostavila originalan algoritam za prikazivanje i time donijelo poboljšanja performansa i rezultata modeliranja.

### <span id="page-9-0"></span>**3.2. Alati za 3D modeliranje**

Sketchpad kao prvi alat za 3d modeliranje stvara podlogu za sve ostale alate koji slijede nakon njega. To je dovelo do pojave mnogih novih alata, neki od kojih su bili specijalizirani za određeno podrućje, a neki od njih su pokušali zadovoljiti sve potrebe. U ovome poglavlju govorit ćemo o par takvih alata.

### <span id="page-9-1"></span>**3.2.1. Autodesk Maya**

Maya je izašla 1998. godine, a njezin developer je bio Alias Wavefront. Usprkos tome što je izašla kasnije od konkurencije imala je uspjeh na tržištu. Na početku su postojale dvije verzije. "Maya Complete" koja ima manju cijenu i služi za animacije, modeliranje i prikazivanje i "Maya Unlimited" koja bila je namijenjena za velike produkcijske kuće. Godine 2006. programski paket Maya preuzima Autodesk i od tada je u njihovom vlasništvu. [5]

Programski paket Maya korištena je za izradu animiranih filmovima poput "Frozen (2014) i "Spider-Man: Into the Spider-Verse (2019)". Osim animiranih filmova korišten je za CGI u "Hobbit", "Pacific Rim" i "Transformers". [4]

<span id="page-9-2"></span>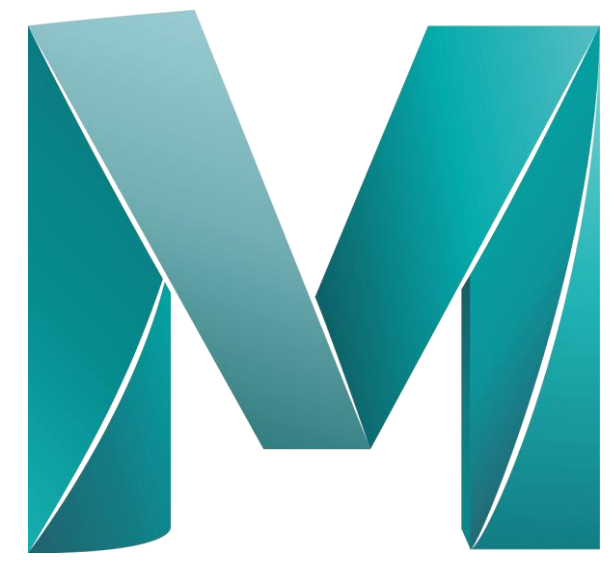

Slika 2. Autodesk Maya logo

#### <span id="page-10-0"></span>**3.2.2. Autodesk 3DS Max**

Razvoj na programskom paketu Autodesk 3DS MAX počinje 1988. kada The Yost Group formira partnerski odnost sa Autodeskom. Program je izašao u listopadu 1990. godine sa cijenom od 3495\$. [10]

3DS Max se koristi za izradu 3D modela, digitalnih slika, animacije, a danas ima reputaciju najpoznatijeg programa u industriji. Glavna upotreba 3DS Max-a je animacija i foto realistične slike zgrada ili drugih objekata. Mnogi poznati studiji kao što je Ubisoft koriste 3DS Max za izradu asseta za videoigre. Također zbog odličnoga sučelja i lakoće korištenja 3DS Max je jedan od najboljih programa za uvod u svijet 3D modeliranja. [11]

Jedan problem koji program ima je manjak pristupačnosti zbog velike cijene. Da bi mogao koristiti program treba izdvojiti 215\$ mjesečno što nije pristupačan iznos za nekoga tko bi htio pokušati 3D modeliranje. 3DS Max nudi dodatne opcije pretplate kao što su 1700\$ godišnje ili 4590\$ za tri godine, ali svejedno to nije prihvatljiva cijena svima. Iako cijena predstavlja problem za prosječne korisnike za velike kompanije nije problem. [12]

#### <span id="page-10-1"></span>**3.2.3. ZBrush**

ZBrush je vodeći alat za "Sculpting" koji omogućuje izradu modela visoke rezolucije. Alat je prvi put prikazan 1999. od strane Pixologic. Inc, a službeno je objavljen 2009. za PC i MAC. Od svoje prve verzije ZBrush je podržavao trideset "Brush alata" koji omogućuju veliku količinu slobode pri izradi i oblikovanju modela. Da bi bili u mogućnosti iskoristiti sve alate koje ZBrush nudi preporučeno je koristiti tablet. Tablet pruža puno veću slobodu pri korištenju alata na raspolaganju, dok pomoću miša imamo samo 2 stanja (ili je kliknut ili nije). Pomoću tableta možemo jačinom pritiska upravljati sa snagama "Brush" alata. Drugi programi za 3D modeliranje također nude skulpturiranje, ali ZBrush je najrazvijeniji u tome području. [6]

<span id="page-10-2"></span>**ZBRUSH** 

Slika 3. ZBrush logo

### **4. Blender**

<span id="page-11-0"></span>Kao što je već objašnjeno u uvodu za izradu modela izabran je Blender zato što besplatan program i dostupan je svima. Blender je open source i nudi sve što je potrebno nekome tko se bi htio početi bavati 3D modeliranjem, bilo to izrada modela neke kuće, skulpturiranje modela osobe ili izrade mape za igru.

### <span id="page-11-1"></span>**4.1. O programu**

Blender je razvio samoukui programer Ton Roosendaal. Nakon što se zatvorila kompanija "NeoGeo" koju je osnovao Roosendeaal par godina prije nego što je počeo raditi na Blenderu on je sa svojim partnerom Frank van Beek osnovao kompaniju kojoj je temeljni cilj razvoj Blendera. Prva verzija Blendera ili verzija 1.0 izašla je u siječnju 1995. godine. Od početka Blender je bio besplatan, ali bilo je potrebno platiti kako bi imao pristup svima alatima. [7]

2002. godine zbog teške ekonomske klime kompanija se zatvorila. Nakon toga Roosendaal je odlučio da pokrene neprofitnu zakladu pod imenom Blender Foundation i ubrzo nakon toga uspio je skupiti 110,000\$. To je bio iznos koji je bio potreban da vrati Blender od investitora koji je bio u njihovome vlasništvu nakon zatvaranja njihove kompanije. Nakon toga Blender je postao open source i njegov izvorni kod je dostupan svima. [7]

Blender je s vremenom postao jako popularan alat za modeliranje i Blender Foundation je dao izazov zajednici da naprave kratak film u blenderu i to je bio veliki uspjeh sa mnogo različitih kratkih filmova od kojih su neki "Spring" i "Big Buck Bunny". [7]

Najveći problem za Blender je uvijek bilo njegovo sučelje koje nije bilo intuitivno za korištenje, ali sa svakom novom verzijom dodali su sve više novih značajki i konačno verzijom 2.8 Blenderovo sučelje je bilo na razini konkurencije.

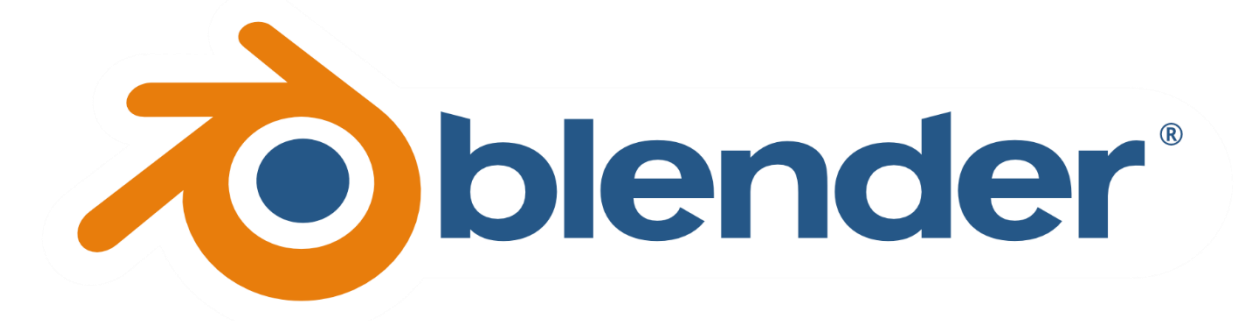

<span id="page-11-2"></span>Slika 4. Blender logo

### <span id="page-12-0"></span>**4.2. Prečaci**

Blender kao i svi ostali alati za modeliranje ima veliku količinu prečaca bez kojih je rad u programu nezamisliv. Prečaci se sastoji od jednoga gumba pa sve do kombinacije par njih. U ovome poglavlju bit će nabrojano par prečaca koje bi trebao svaki početnik znati, ali treba imati na umu da ovo nije ni blizu broju svih prečaca. [8]

- G ("Grab") koji služi za micanje objekta
- G + (Z,X,Y) micanje objekta po određenoj osi
- E Extrude za stvaranje novih "vertices" na objektu u određenome smjeru
- I (Insert) stvara novo lice unutar odabranog lica
- S ("scale") koji služi za povećavanje ili smanjivanje
- S+(Z,X,Y) za skaliranje po određenoj osi.
- R- ("Rotate") za rotiranje objekta
- R + (Z,X,Y) rotiranje po određenoj osi
- Z Za izbor između 4 različita pogleda("Render", "Solid", "Material Preview", "Wireframe")
- A Za označiti sve na radnoj površini
- Shift + A Za dodavanje novoga objekta, slike, kamere, svijetla
- T- za radnu traku
- N za dodatne opcije
- F3 za pretragu

Pritisak na kotačić miša – omogučuje rotiranje po prozoru oko objekta

- Kotačić gore/dolje za zoomiraje
- Shift + D Za dupliciranje objekta

### <span id="page-13-0"></span>**4.3. Alati u blenderu**

U ovome poglavlju budu opisani alati koji su bili najkorišteniji prilikom izrade 3D modela svetišta Majke Božje Bistričke. Svi primjeri u ovom poglavlju bit će prikazani pomoću jednostavne kocke koja se može nać kada se prvi puta otvoriti blender ili se može dodati putem: Add-> Mesh -> cube ili korištenjem prečaca SHIFT + A -> Mesh -> Cube.

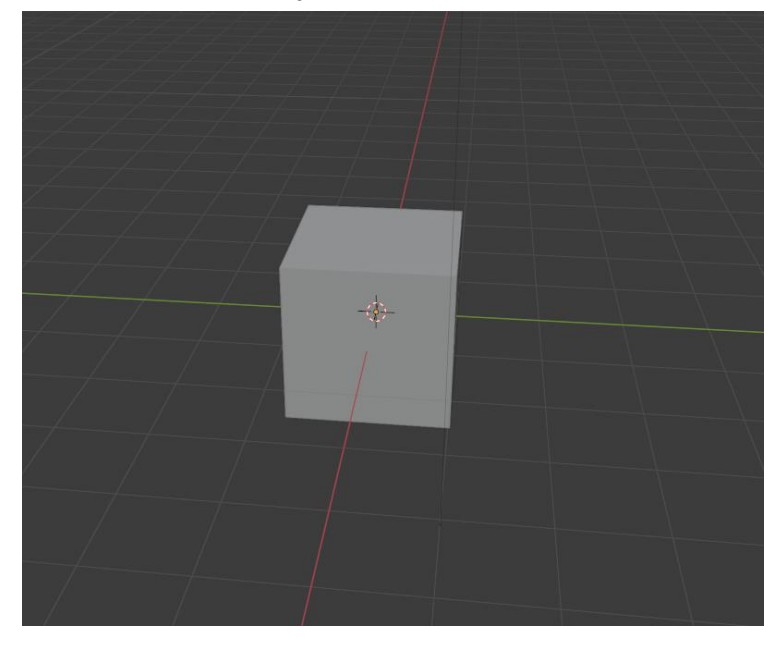

Slika 5. Početna kocka [autorski rad]

#### <span id="page-13-2"></span><span id="page-13-1"></span>**4.3.1.Extrude**

Da bi se mogao koristi alat extrude potrebno se prvo prebaciti u "Edit mode", a to se izvodi pritiskom TAB-a na tipkovnici. "Extrude" služi da bi duplicirali vrhove i time proširili objekt u nekom zadanom smjeru. Za "Extrude" je potrebno označiti vrhove, lice ili rub po izboru. Nakon toga pritiskom E na tipkovnici ekstruda se objekt u željenome smjeru. "Extrude" je najkorišteniji alat u ovome radu jer se izvodi na svakom objektu po nekoliko puta.

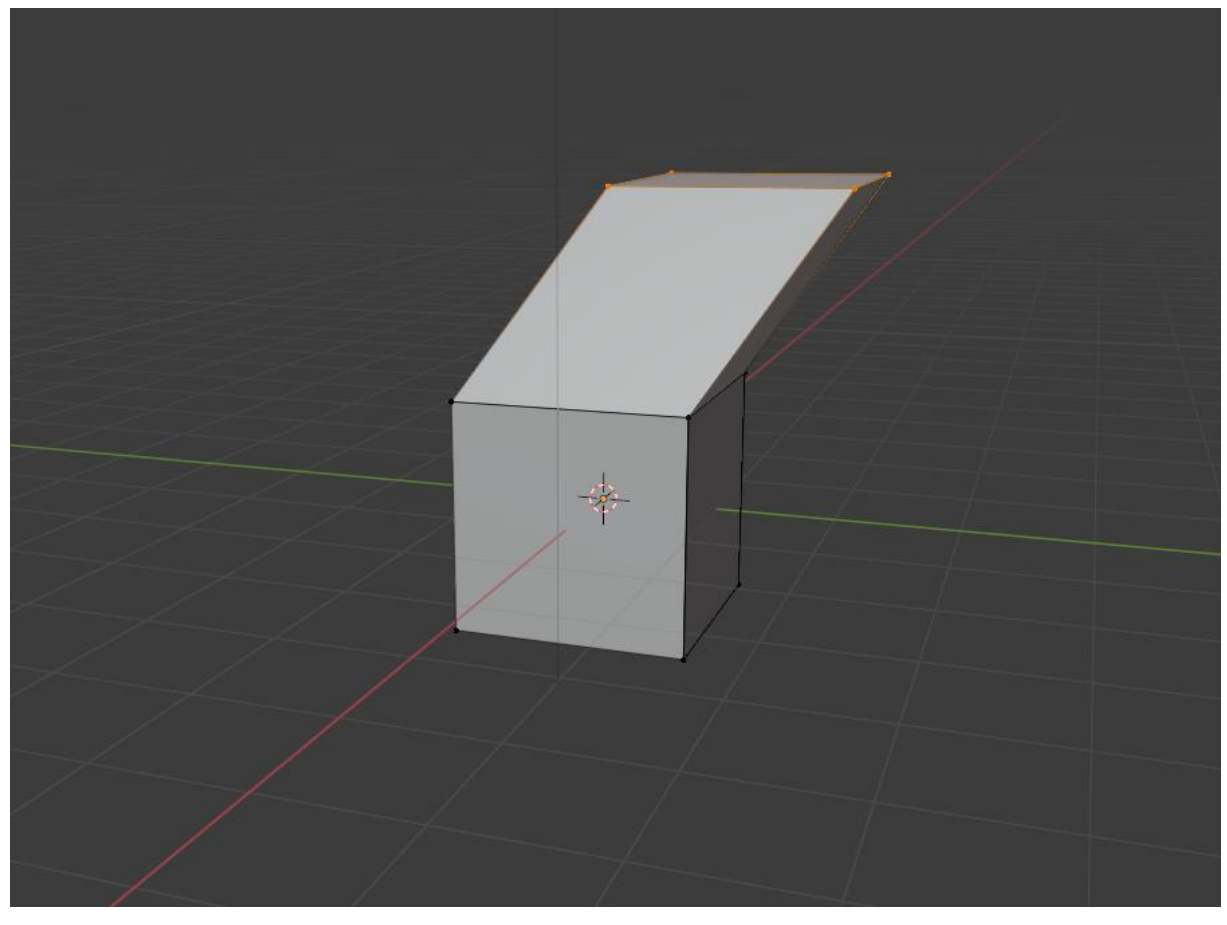

Slika 6. Extrude [autorski rad]

### <span id="page-14-1"></span><span id="page-14-0"></span>**4.3.2.Scale**

"Scale" je jednostavan alat koji služi za skaliranje veličine objekta, lica ili ruba. Alat je jednostavan za koristiti, ali je ključan za izradu svakoga objekta i može biti korišten u kombinaciji sa ekstrudom kako bi dobili željeni izgled. Na slici 6. koristi se "Extrude" za stvaranje novoga lica i nakon toga "Scale" kako bi se dobio krov na početnoj kocki.

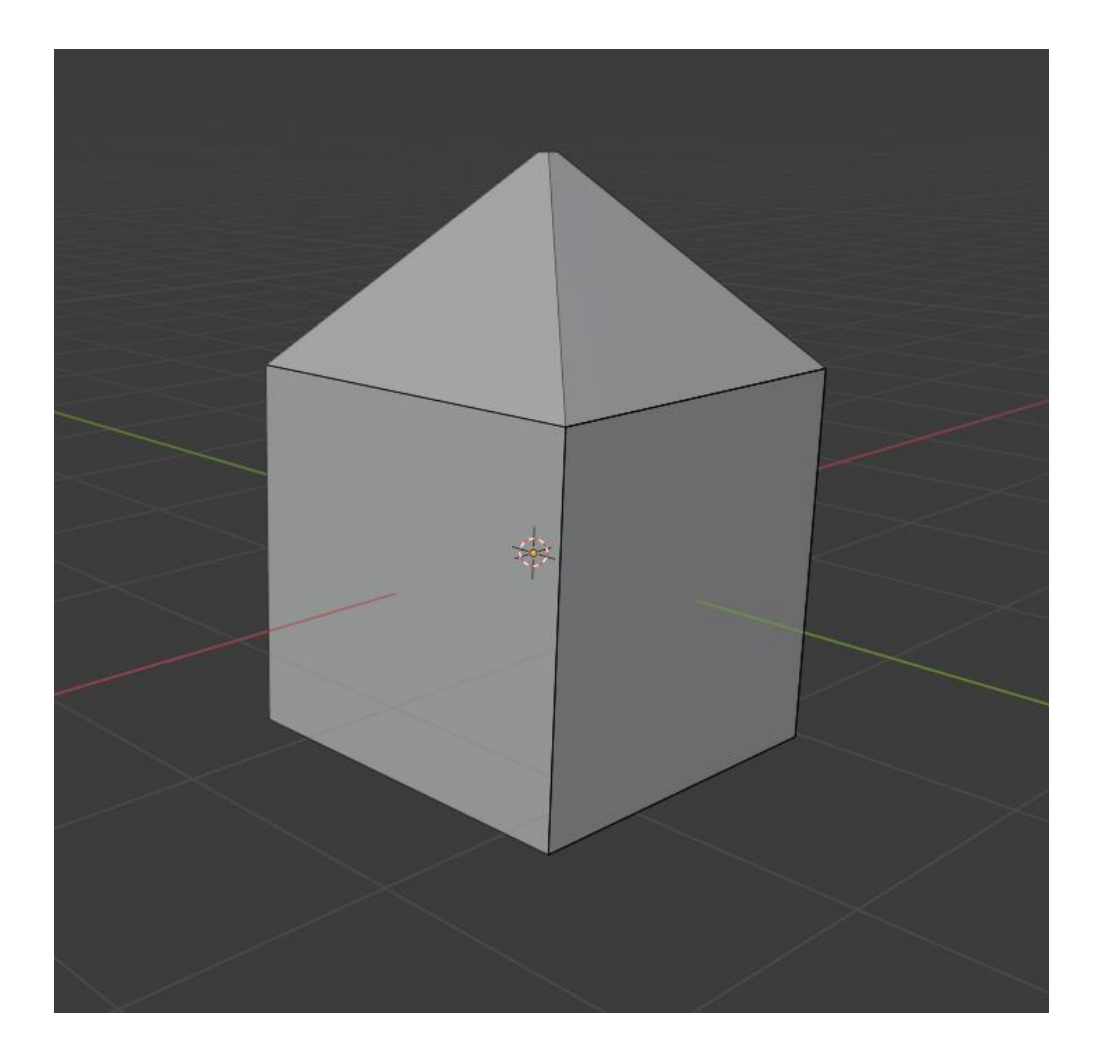

Slika 6. Scale [autorski rad]

### <span id="page-15-1"></span><span id="page-15-0"></span>**4.3.3.Loop cut**

Sljedeći alat je "Loop cut" on omogućuje da se napravi rez na objektu i time omogučuje lakše oblikovanje. Da se bi koristio "Loop cut" treba pritisnuti CTL + R. Nakon toga se pojavi žuta oznaka koja prikazuje gdje će se "Loop cut" pojaviti. Kada se nalazi na željenoj orijentaciji pritisne se lijevi klik i tog trenutka se bira poziciju na objektu. Kada se "Loop cut" nalazi na traženoj lokaciji pritisne se lijevi klik za potvrdit odabir.

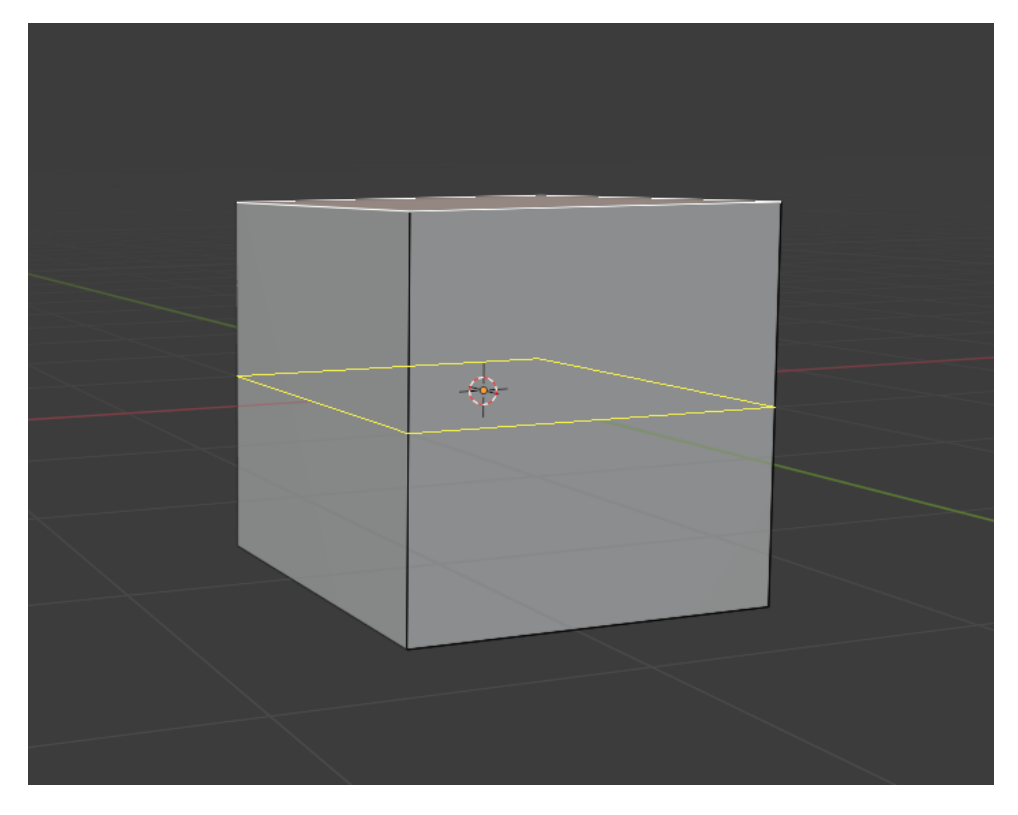

Slika 6. Loop cut [autorski rad]

### <span id="page-16-1"></span><span id="page-16-0"></span>**4.3.4. Insert**

Da bi se mogao koristiti "Insert" prvo se treba označiti lice na kojem če se izvesti funkcija, nakon toga pritiskom I na tipkovnici se možemo skalirati to lice da bude odgovarajuće veličine. Insert završava pritiskom lijevog klika na mišu.

<span id="page-16-2"></span>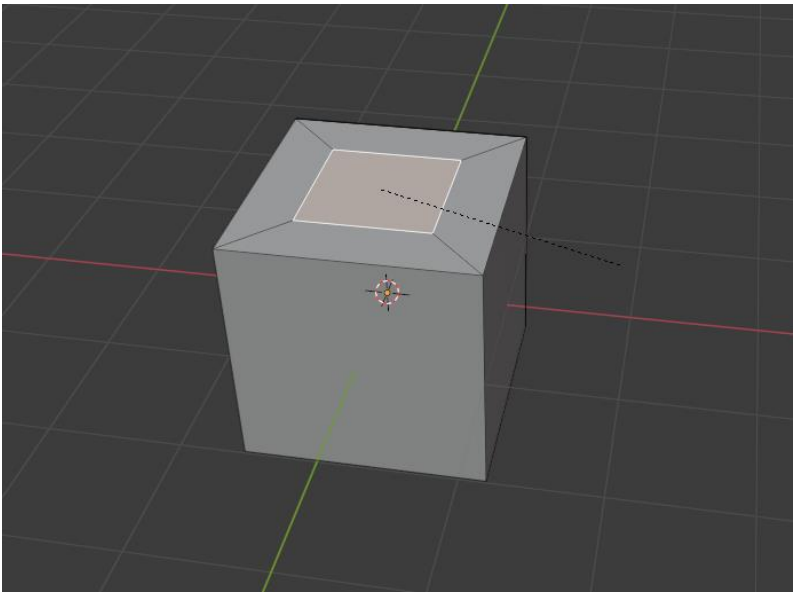

Slika 7. Insert [autorski rad]

# **5. Postupak izrade modela**

<span id="page-17-0"></span>U ovome poglavlju bit će izrađeni svi potrebni dijelovi za modela svetišta kao što su klupe, stupovi, pozornica, zidine, koševi, lampioni, cvjetnjaci itd.

### <span id="page-17-1"></span>**5.1. Klupe**

Prvi objekti koji će biti izrađen u ovome projektu su klupe. Na svetištu možemo pronaći četiri vrsta klupa. Dva puta po tri klupe koje su spojene. Jedne imaju naslon, a druge nemaju i dvije klupe koje su zasebno s jedinom razlikom u boji.

Izrada klupe kreće tako da se prvo doda referentna sliku na kojoj se nalaze klupa. Sve referentne slike su osobno slikane na svetištu ove godine u sedmom mjesecu. Kad se doda slika prema njoj se izrađuju noge na kojima se klupe nalaze. To se radi tako da se doda kocka koja se oblikuje u oblik koji je potreban, nakon toga dodaju se dva loop cuta na sredinu gdje bi se nalazila srednja klupa. Iz tog dobivenog lica pomoću "Loop cut" i "Extrud" naprave se noga klupe i na isti način ostatak kostura za klupu.

Sa time je srednji kostur gotov. Njega se duplicira za prednju i stražnju klupu i namjesti se udaljenost prema referentnoj slici.

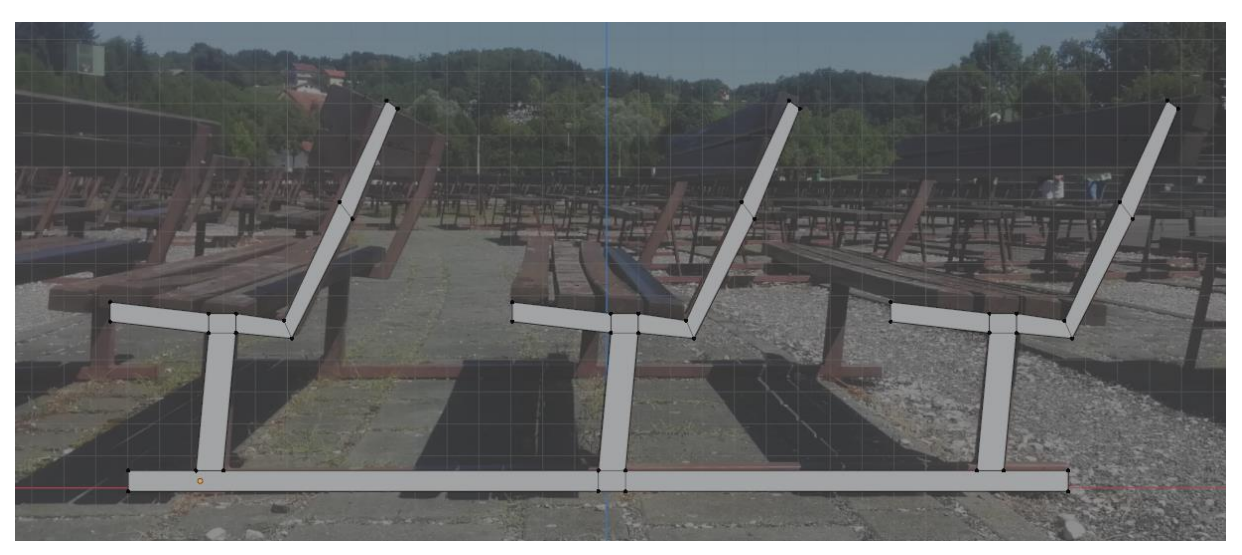

#### Slika 8. Kostur klupe [autorski rad]

<span id="page-17-2"></span>Nakon toga pomoću CTRL + J sve se spoji u jedan objekt i ponovno duplicira kako bi se dobila druga stranu klupe. Kad je gotov čitav kostur dodaje se nova kocka i ona se oblikuje tako da poprimi oblik daske. Ta dasku se duplicira pet puta i svih pet se namjesti na poziciju prema referentnoj slici. Sada model već poprima oblik klupe. Za kraj će biti napravljeni jednostavni vijci koji će biti stavljeni na lokacije između daske i kostura.

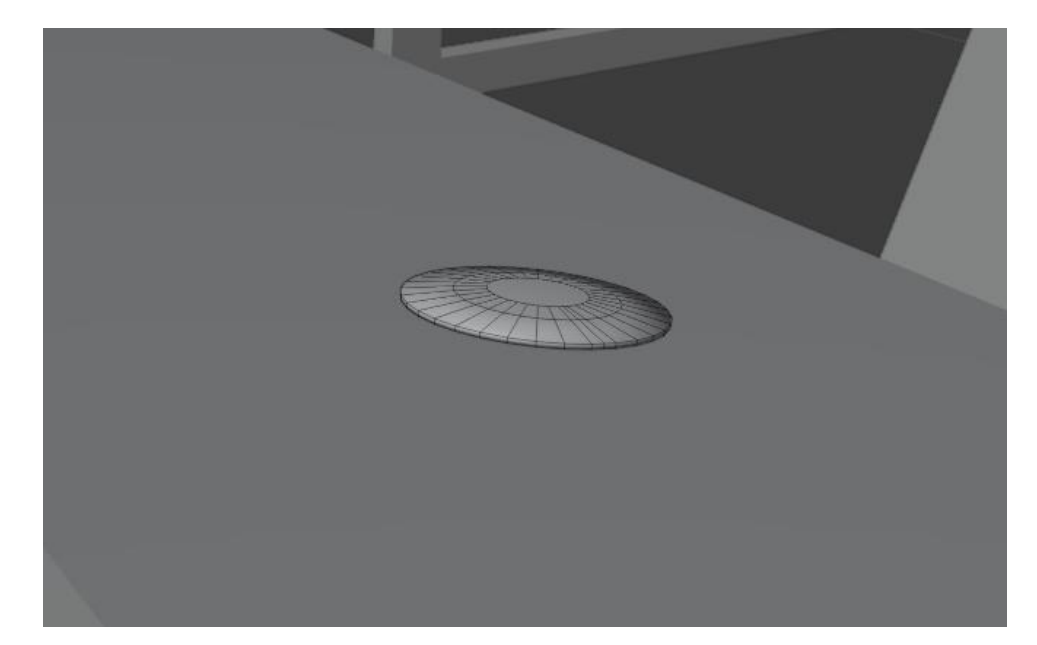

#### Slika 9. Vijak [autorski rad]

<span id="page-18-0"></span>Sad kada je gotova jedna klupa ostatak nije problem napraviti. Na jednoj je potrebno maknuti samo naslon, a to se uradi tako da se obriše "Mesh" koji čini naslon. Za druge dvije trebaju se napraviti nove noge. To se također radi prema referentnoj slici klupe prema istome postupku kao i kod prve klupe. Za kraj se stave daske koje su napravljenje i time završava izrada. Zadnja klupa je gotovo identična prošloj. Jedina razlika je boja nogu tako da klupa će biti duplicirana i promijenit će se boja.

Sad kada su sve klupe gotove obavit će se teksturiranje. Za metalni dio treba pronaći boju koja najviše nalikuje boji sa referentne slike. Kada je boja pronađena poveća se "Metallic" slider u opcijama. Pomoću "Metallic" može se povećati ili smanjiti kolićina svjetlosti reflektirana od materijala gdje jedan predstavlja najviše, a nula da nema refleksije. Sljedeća opcija koja se mijenja kod metala je "Roughness" koja služi da se odredi koliko je gruba površina materijala. Metal nema grubu površinu pa se tu stavlja na vrijednost nula.

Teksturu drva bit će preuzeta sa ambientcg.com i biti će učitana u blender pomoću addona "Node wrangler" koji je dostupan s Blenderom, ali se treba prvo aktivirati u dijelu za addone. To se uradi slijedećim koracima: Edit -> Preferences -> Add-ons i u search bar se upiše "Node" i iz liste se pritisne na kvačicu uz Node wrangler. Sljedeći korak su "Shading" opcije koje se nalaze gore na radnoj traci. U "Shading" prozoru pritisne se na "New" i pojavit će se "Principled BSDF". Biramo "Principled BSDF i pritisnemo CTRL + SHIFT + T. U prozoru koji se otvori odaberemo preuzetu teksturu.

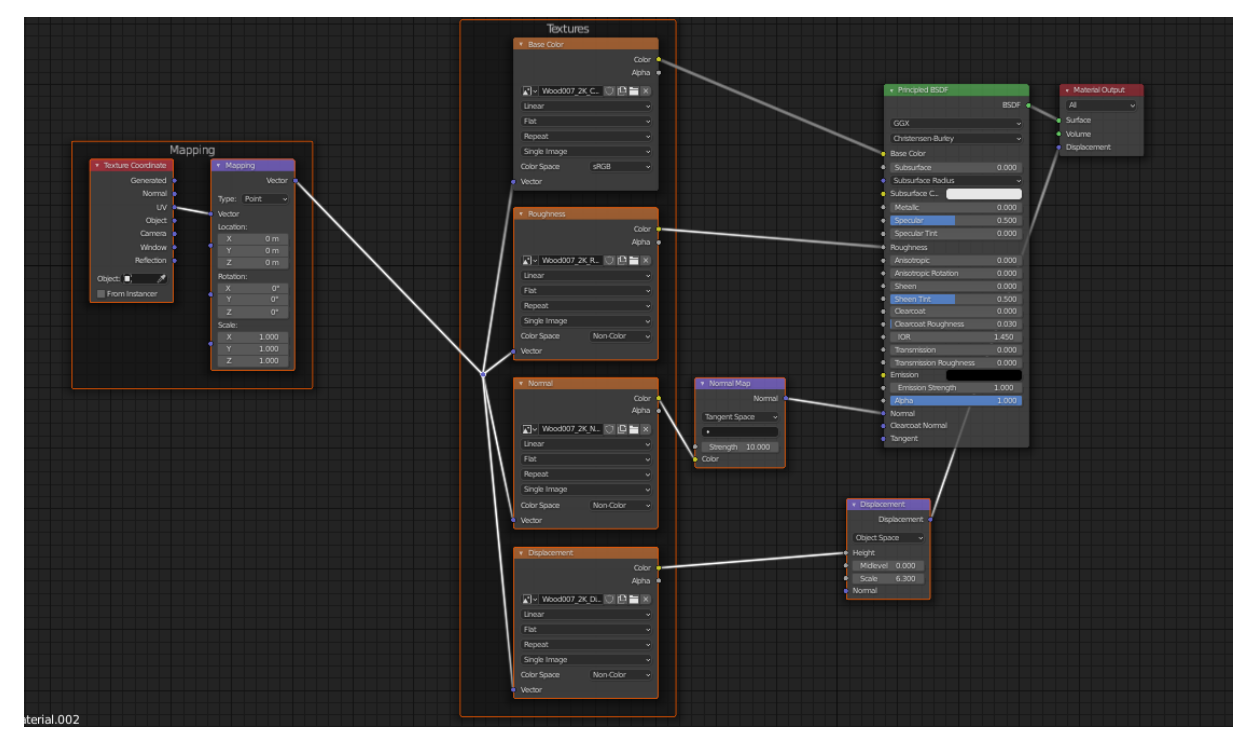

Slika 10. Shading postavke [autorski rad]

<span id="page-19-0"></span>Blender je automatski učitao tu teksturu. Potrebna je jedna promjena koja se nalazi na prozorčiću "Normal Map". Treba namjestiti "Strength" jer to utječe na grubost materijala i daje mu osjećaj kao da je 3D. Zadnji korak je posložiti teksturu na objektu. To radimo pomoću UV editing.

UV editing prikazuje model na ravnoj podlozi i omogućuje ispravno stavljanje teksture na njega. Najlakše razumjeti što UV Editing tj. UV Unwrapping radi je na primjeru kocke koju vidimo na slici 11.

<span id="page-19-1"></span>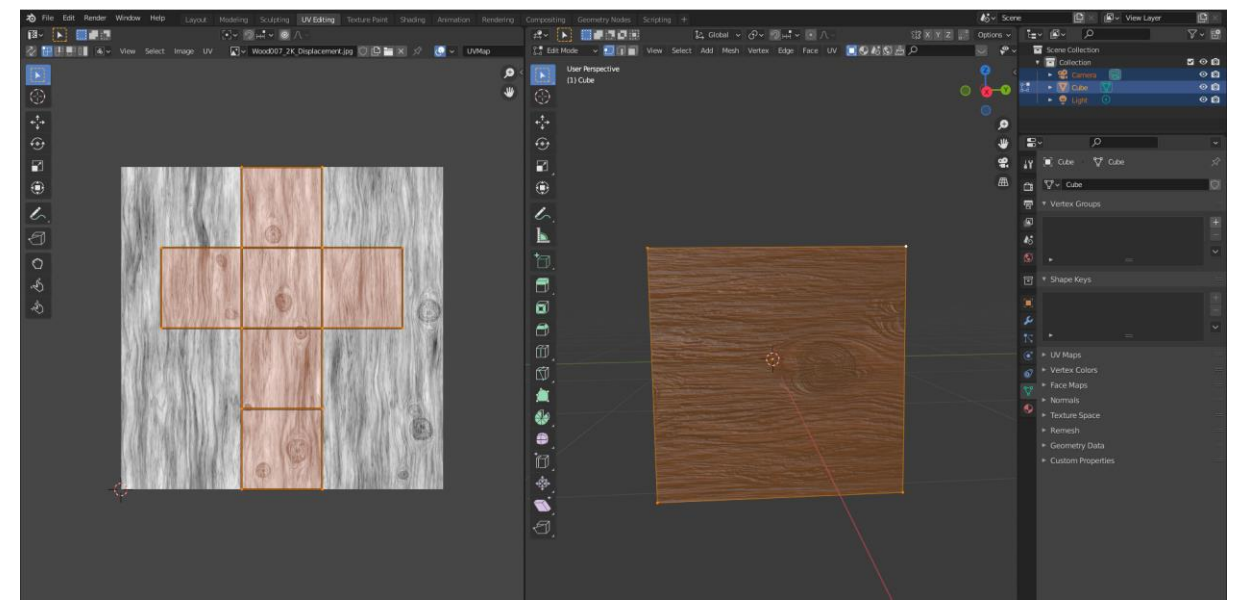

Slika 11. UV editing [autorski rad]

Svih šest strana kocke su prikazane na jednoj plohi koja predstavlja teksturu. Taj proces se ponovi na daskama i finalan izgled klupa se vidi na slici 12.

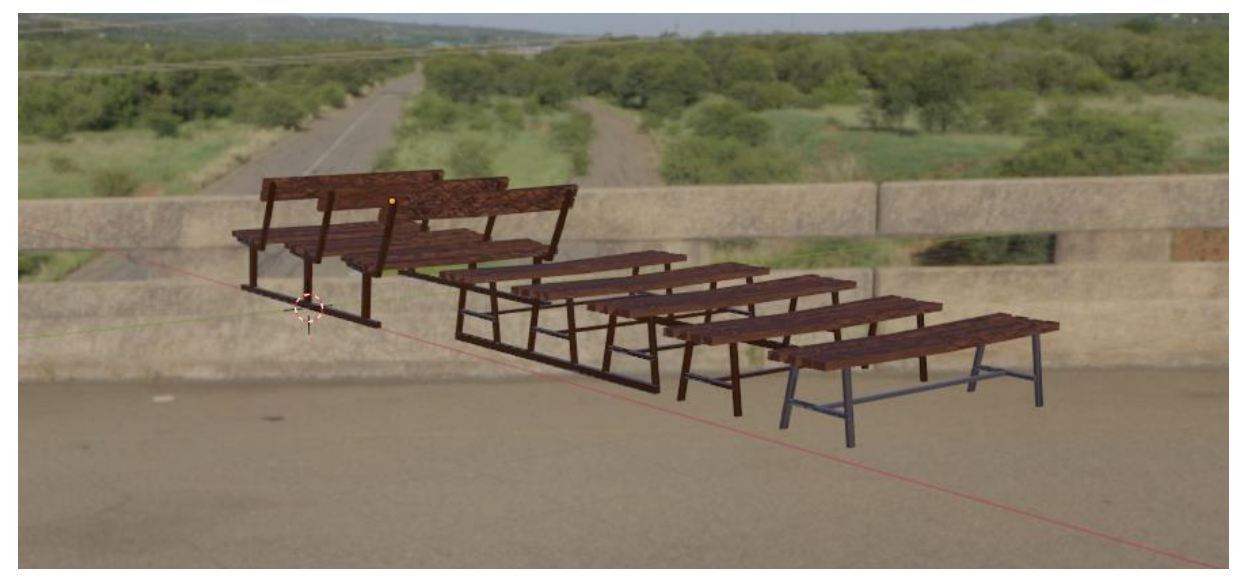

Slika 12. Klupe [autorski rad]

### <span id="page-20-2"></span><span id="page-20-0"></span>**5.2. Rasvjeta, zvučnik i koš**

U ovome poglavlju bit će izrađeni dva različita stupa rasvjete, jedan stup sa zvučnicima i koš za smeće.

#### <span id="page-20-1"></span>**5.2.1.Rasvjeta**

Prvi stup za rasvjetu ima kockastu podlogu tako da se dodaje kocka koja se oblikuje prema referentnoj slici. Nakon toga uključuje se add-on pod nazivom "LoopTools". "LoopTool" omogućuje da se kockasta geometrija pretvori u krug, ali za to je potrebno više od jednoga lica. Prebacujemo se u "Edit mode" i biramo lice koje se mora podijeliti putem "Subdivide". Pritiskom desnog klik miša kada je željeno lice označeno bira se opcija "Subdivide". Nakon što se lice podijeli par puta označe se lica u sredini i pritisne desni klik i odabire se opciju LoopTool -> Circle.

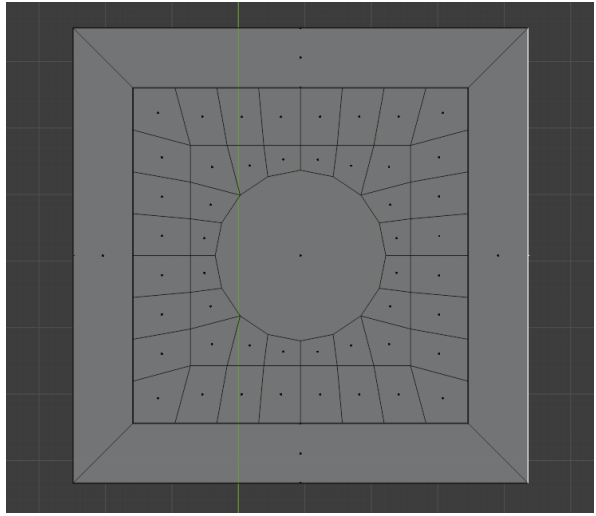

Slika 13. LoopTools [autorski rad]

Ostatak izrade je prilično jednostavan i nema nikakvih kompliciranih stvari. Koristi se "Extrude" i "Scale" kako se bi dobio željeni oblik stupa i lampe koja se nalazi na vrhu. Za kraj dodaju se par detalja koristeći Loop cut kako se bi napravio otvor za unutrašnjost i dodavanje par trokutića uz podnožje lampe. Lampa ne koristi teksture nego samo boje koje su podešene prema potrebi.

<span id="page-21-0"></span>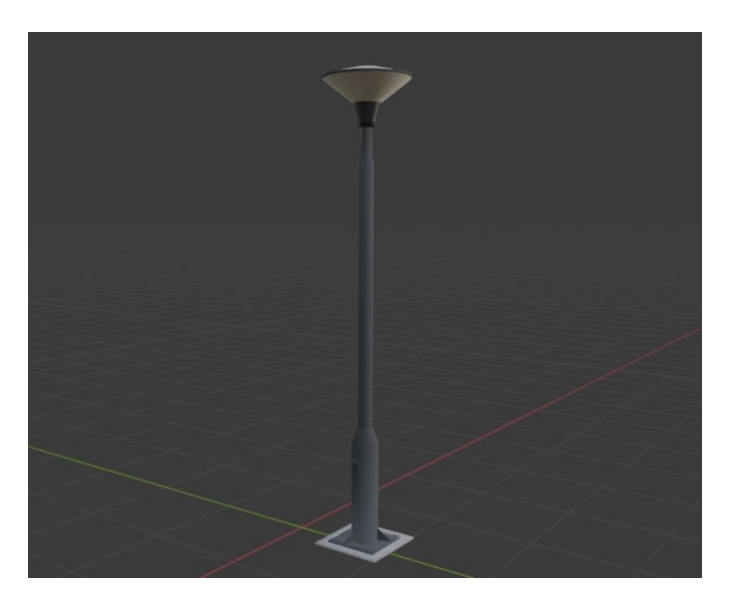

Slika 14. Gotova lampa [autorski rad]

<span id="page-21-1"></span>Sljedeći stup rasvjete je malo kompliciraniji jer ima više detalja, ali to se može izraditi koristeći osnovne alate koje blender nudi kao što su "Loop cut", "Extrude", "Scale", "Hide", "Insert". Daleko najkorisnija stvar je korištenje Hide opcije koja se koristi u kombinaciji sa "Inverse Select" gdje se odabiru sva lica na kojima se radit i pritiskom CTRL + I koji označi sva lica koja nisu označena. Pritiskom H za "Hide" kriju se sva lica koja nas ne zanimaju. Kada su lica sakrivena dodavanje Loop Cutova nema utjecaja na sakrivena lica tako da se može dodati koliko god je potrebno bez da utječe na ostatak geometrije. Ostatak lampe je jednostavno korištenje "Extrude" i "Scale" opcija na novoj plohi koja se kasnije spoji sa stupom pomoću CTRL + J.

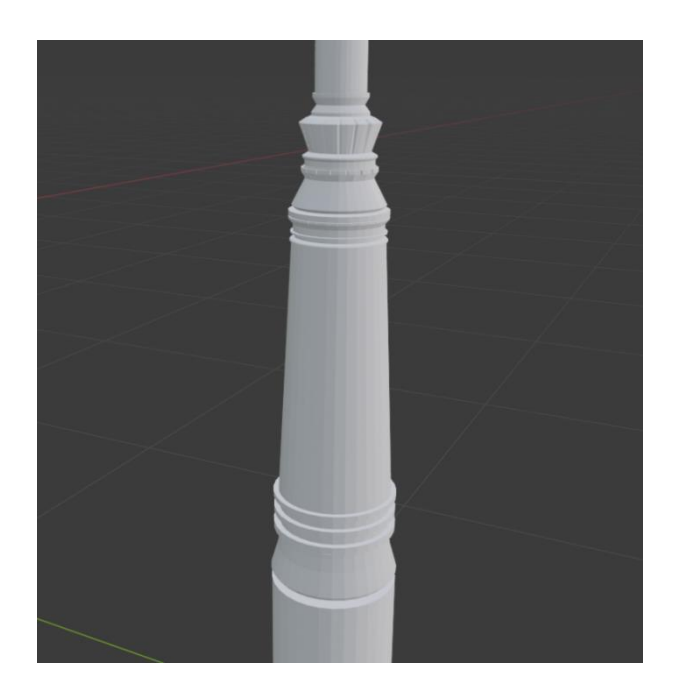

Slika 15. Detalji na stupu [autorski rad]

### <span id="page-22-1"></span><span id="page-22-0"></span>**5.2.2.Stup sa zvučnikom**

Izrada stupa za stup sa zvučnicima je jednostavan proces, ali zato sami zvučnici predstavljaju veći problem jer treba veća količina detalja za njih. Kutija za zvučnik sastoji se od jednostavne kocke oblikovane u potrebnu dimenziju. Zvučnik je slika koja je uvedena u Blender preko još jednoga add-ona pod nazivom "Import Images as Planes" i namještena je da se nalazi unutar kutije. Da se bi napravili držači koji drže kutiju doda se "Loop cut" na stup i ekstruda, nakon toga se bira jedno lice i to lice se ekstruda dok god nije povezano sa zvučnikom.

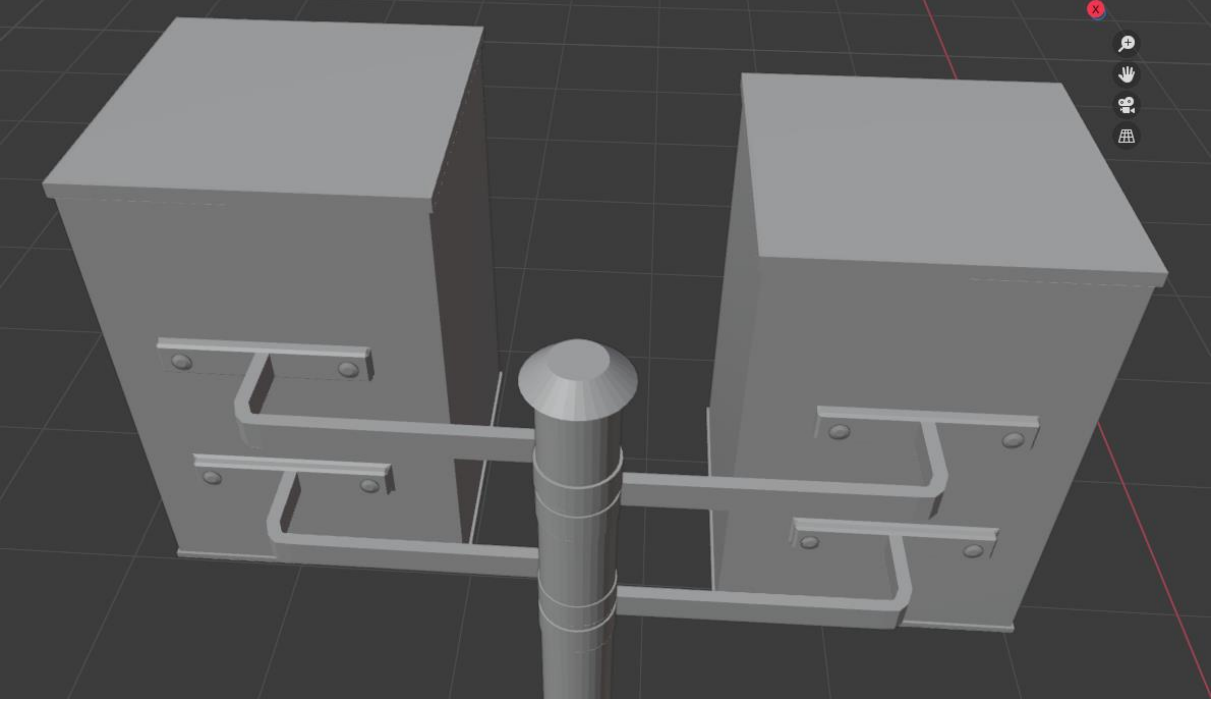

Slika 16. Zvučnici spojeni na stup [autorski rad]

<span id="page-23-0"></span>Sada se dodaju par detalja kao što su kabli za struju koji su napravljeni od cilindra na kojima je izveden extrude više puta u kombinaciji s "Move" kako se bi dobio realističan oblik. Na kutiju je stavljena mala kutijica za elektroniku i na prednjoj strani su dodane rešetke. Rešetke su napravljene tako da je korišten "Wireframe Modifier" na običnoj plohi, a "Wireframe" se može dodati tako da se pritisne na ključ koji se nalazi na izborniku na desnoj strani i pritisne new. U izborniku se bira "Wireframe" i tamo se podesi debljina rešetki. Ovaj model koristi samo boje.

<span id="page-23-1"></span>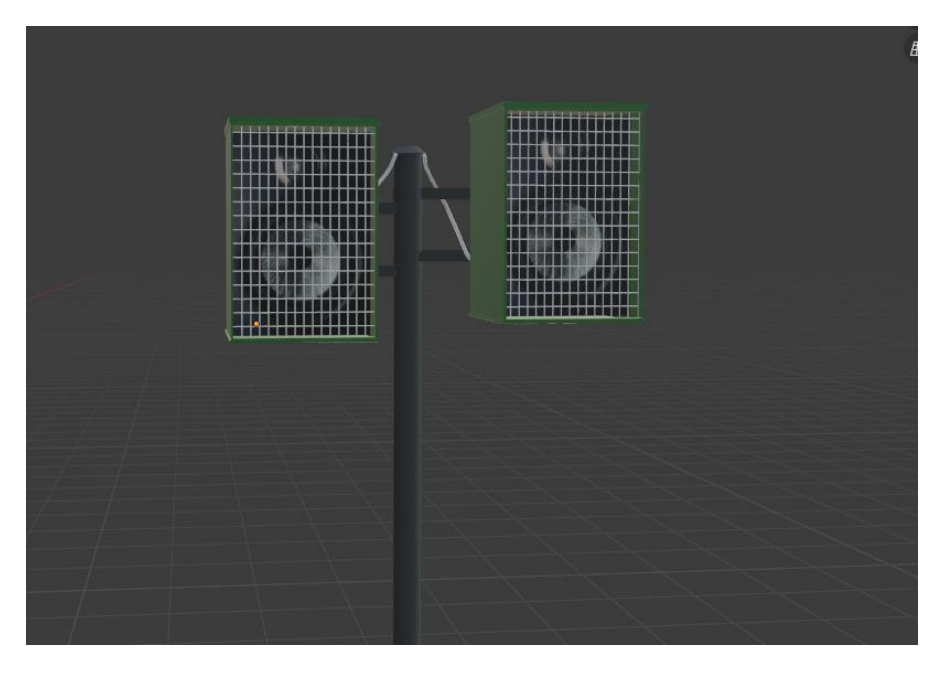

Slika 17. Gotovi zvučnici [autorski rad]

#### <span id="page-24-0"></span>**5.2.3.Koš**

Zadnji korak je izrada koša. Koš je započet iz ravne plohe koja je prilagođena dimenzijama iz referentne slike. Nakon toga pomoću kombinacije "Extrude", "Scale" i "Loop cut" se dobije oblik koša. Najteži dio izrade je izrada same vrećice. Za vrećicu se doda ploha koja se namjesti iznad košta. Ploha se podijeli par puta pomoću "Subdivide" tako da ima dovoljno geometrije za raditi. Nakon toga potrebno se prebaciti u "Sculpting Mode" pomoću gumba gore na alatnoj traci. U "Sculpting" modu se može mijenjati izgled objekta sa velikom preciznošću pomoću alata "Draw", "Grab", "Smooth", "Pinch" i "Flatten". Korištenjem tih alata napravljena je vreća za koš.

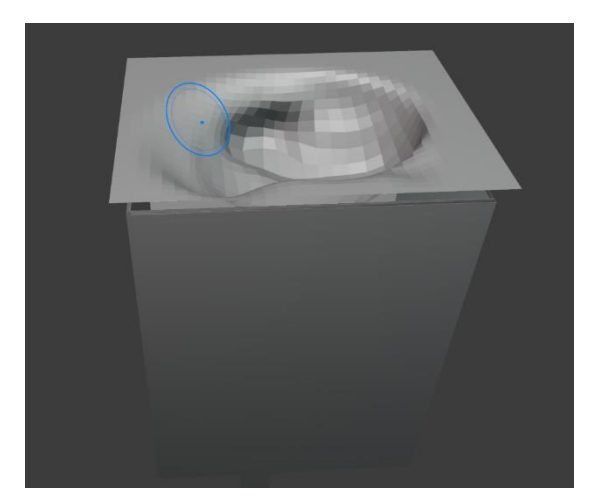

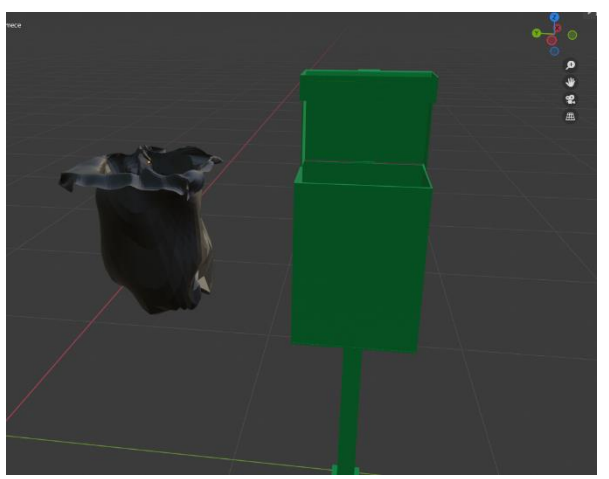

Slika 18. Izrada vrečice [autorski rad] Slika 19. Gotov koš i vrečica [autorski rad]

#### <span id="page-24-3"></span><span id="page-24-1"></span>**5.3. Lampioni**

U ovome poglavlju bit će napravljeni svi objekti koji se nalaze oko kipa Majke Božje Bistričke. Kip nije napravljen već su korištene dvije slike dodane preko "Add image as plane" kao kip.

#### <span id="page-24-2"></span>**5.3.1.Metalni stolovi**

Na svetištu se nalaze tri vrste stolova za lampione. Dva od njih su potpuno od metala. Jedan je jednostavan stol, drugi se sastoji od više razina i zadnji je napravljen od betona sa metalnom posudom na njemu. Izrada prvog stola kreće od jedne noge i pomoću "Loop cut" i "Extrude" dolazi se do željenoga oblika kostura stola. Za posudu na kojoj se nalaze lampaši dodaje se jedna ploha koja je prema potrebi oblikovana. Na kraju se oba objekta povežu pomoću CTL + J. Nakon toga potrebno se je prebaciti u edit mode i otvoriti tražilica pomoću F3 tipke. U nju se upiše "Merge by distance" koji služi da počisti geometriju i spoji vrhove koji se nalaze jedni pokraj drugima tako da se može koristit "Bevel" modifikator. Sljedeći korak je dodati "Bevel" modifikator iz izbornika za modifikatore kako se bi ublažili grupi rubovi. Kako bi se povećo efekt "Bevel" modifikatora u postavkama je potrebno povećati broj segmenata do željene razine.

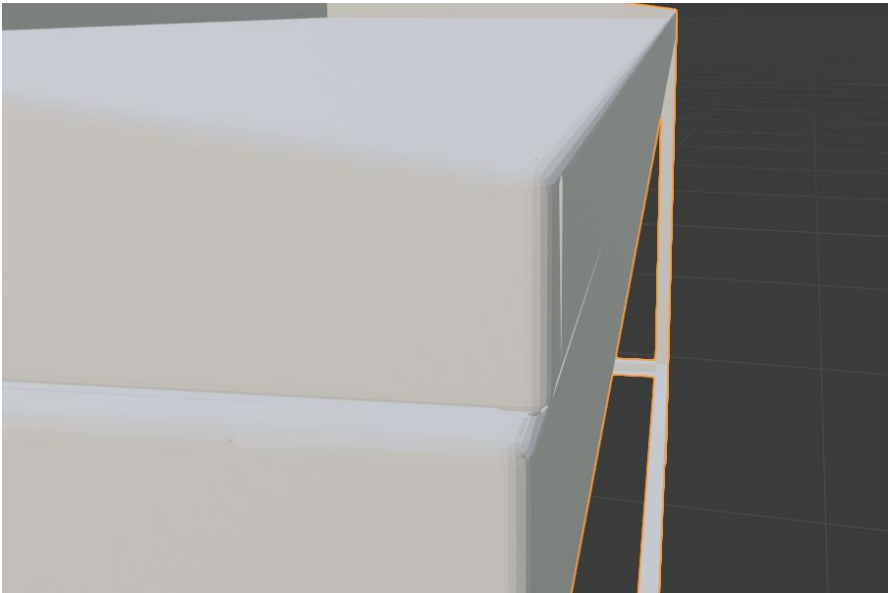

Slika 20. Bevel modifikator [autorski rad]

<span id="page-25-0"></span>Tekstura za metal je preuzeta sa blenderkit.com i odabrana je hrđava tekstura jer takav metal nalazi se na svetištu. Tekstura se dodaje pomoću Node Wranglera i na njoj se mijenja boja tako da je slična originalnoj boji. Za kraj se poveća faktor hrđe do odgovarajuće razine na materijalu.

<span id="page-25-1"></span>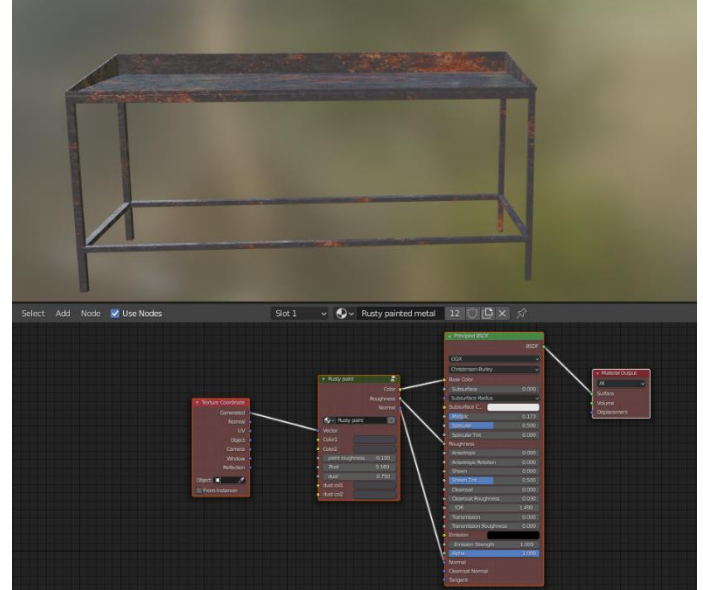

Slika 21. Metalni stol sa teksturom [autorski rad]

Metalni stol na više razina je izrađen na isti način kao i prijašnji koristeći isti materijal, a betonski je izrađen iz plohe pomoću "Extrude" i "Scale".

Napravljene su dvije vrste lampiona. Jedan u obliku križa, a drugi u obliku cilindra. Lampioni imaju u "Shading" modu namješteno uz pomoć "Object info" i "Color ramp" tri boje koje se mogu pojaviti pri duplicirnju lampiona.

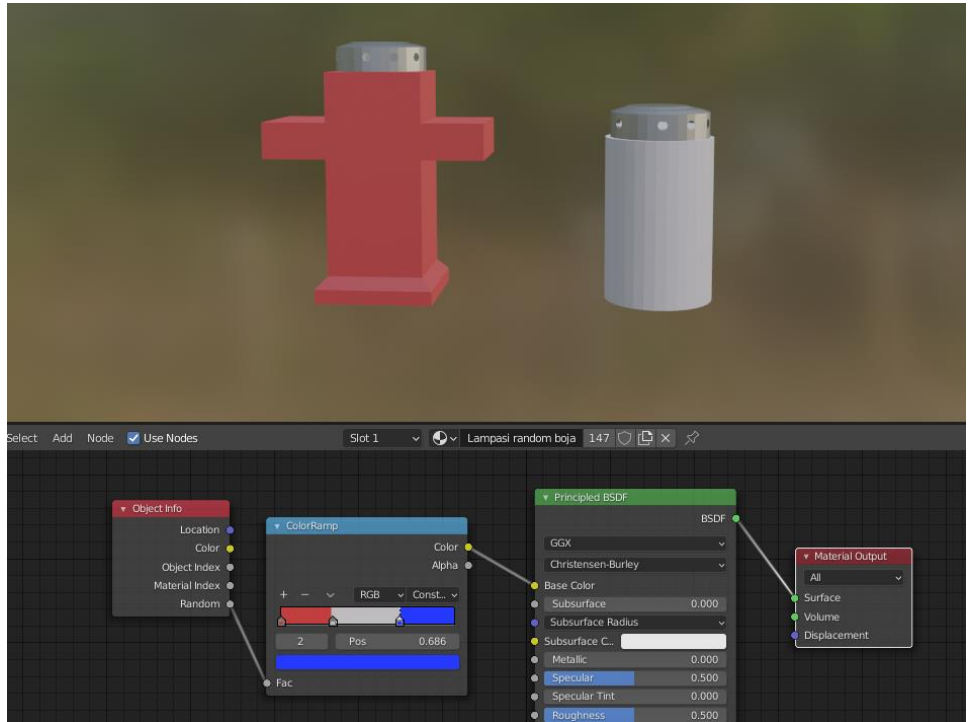

Slika 22. Lampioni [autorski rad]

### <span id="page-26-1"></span><span id="page-26-0"></span>**5.3.2.Postolje za kip**

Za bazu postolja potreban je heksagona koji bi se dobio tako da se doda krug i izaber "N-gon" za "Fill Type" i postavi se da krug ima šest vrhova. Sada već po uobičajenom postupku koristi se "Extrude" i "Scale" kako se bi dobio željeni oblik. Za postolje gdje se nalazi kip dodaje se cilindar koji se skalira. Na njega se dodaje "Particles effect" koji se može pronaći desno pod "Particle Propeties". U izborniku za "Particles" treba prvo pritisnuti plus za dodavanje novoga. Bira se "Hair" za način prikaza na objektu. To znači da se na objektu pojave mnoge dlake i svaka od tih dlaka preuzima vrijednost nekoga objekta koji se odabere. Za sljedeći korak se ide pod "Render" u "Particle propeties" i tamo se bira "Render as" kao objekt i dolje ispod toga u "Object" izborniku pod "Instance Object" bira se objekt. Za objekt će biti stavljena slika zelenila, a to će biti png slika puzavca. Ta slika bude stavljena određen broj puta po cilindru i time će dati izgled kao da je obraslo. Za kraju na postolje oko cilindra će se postavit cvijeća, a cvijeće se izrađuje na sličan način kao i kod cilindra. Prvo treba dodati novi add-on pod nazivom "Sapling Tree Gen" koji omogućuje dodavanje potpuno generiranih stabla. Generirat će se jedno stablo i smanjit će se pomoću "Scale" opcije. Pošto je generirano stablo "Curve" na njih se ne mogu stavljati "Particles". To se riješava tako da se označiti stablo i pritisne "Object" koj se nalazi gore lijevo na View portu. Tamo se bira Convert->Mesh i sada se mogu dodati "Particles". To se radi na isti način samo ovaj put bira se sliku željenog cvijeta.

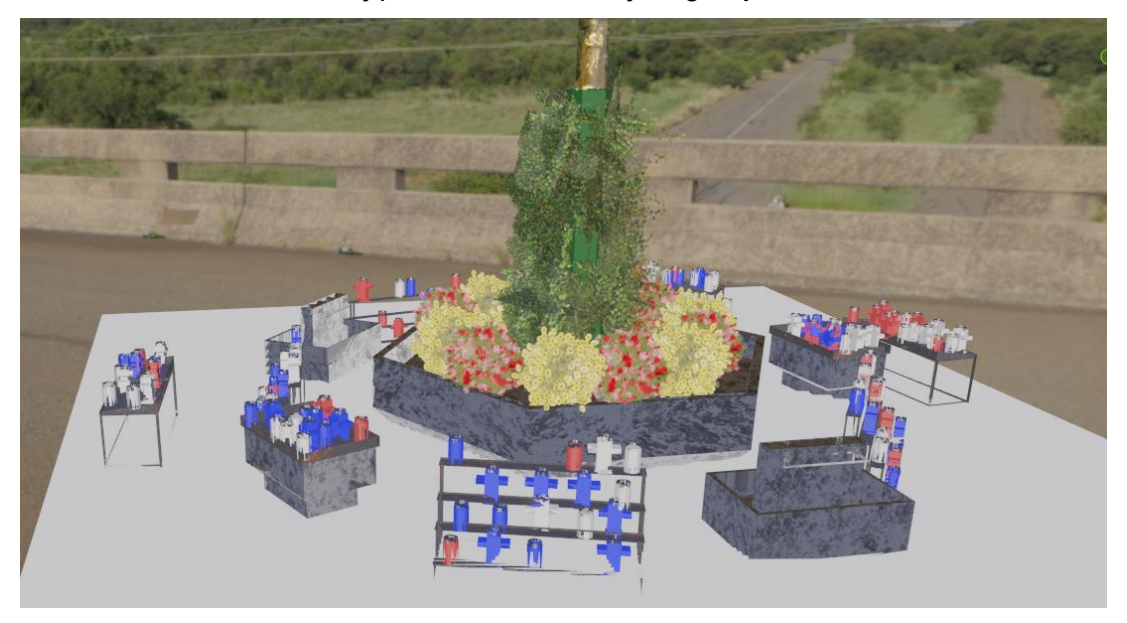

Slika 23. Konačan izgled lampiona i svega uz njih [autorski rad]

## <span id="page-27-1"></span><span id="page-27-0"></span>**5.4. Zidine i detalji uz njih**

Za izradu zidina koje dijele misu na otvorenome s ostatkom potrebna je slika iz ptičje perspektive. Sliku je pronađena na YouTube kanalu pod nazivom "Awesome Drone Videos" iz kojega je preuzet screenshot. Ta slika je dodana kao referenta slika. Nakon toga potrebno se prebaciti u pogled odozgo i dodat jednu plohu koja će se pomoću "Extrude" i "Move" opcija oblikovati u potreban oblik. Finalni rezultat vidim na slici 24.

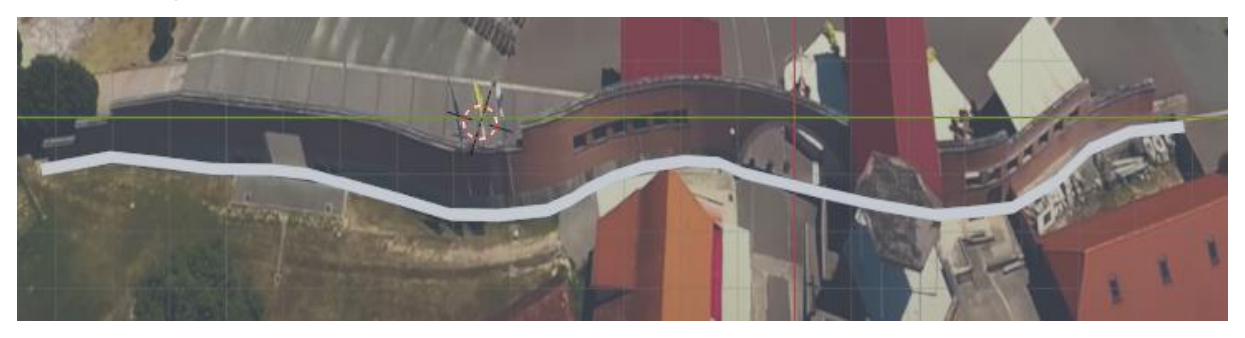

Slika 24. Izrada zida [autorski rad]

<span id="page-27-2"></span>Nakon toga koristi se "Extrude" i "Loop Cut" kako se bi stvorila željena visina zida kao i neki dodatni detalje na zidu. Za rupe koje čine dva prolaza i umivaonike koristi se add-on pod nazivom "Bool Tool" koji omogućuje da se sa jednim objektom izreže rupu u drugom. Dodana je jedna kocka za prolaz lijevo i cilindar za srednji prolaz. Oni su oblikovani da izgledaju što točnije originalu. "Bool Tool" se koristi tako da se prvo označi objekt koji služi za rezanje i nakon njega označili objekt na kojem želimo napraviti rez. Sljedeći korak je pritisnuti CTRL + SHIFT + B kako bi otvorili "Bool tool" meni i tamo biramo "Difference" pod "Brush Boolean" kategorijom.

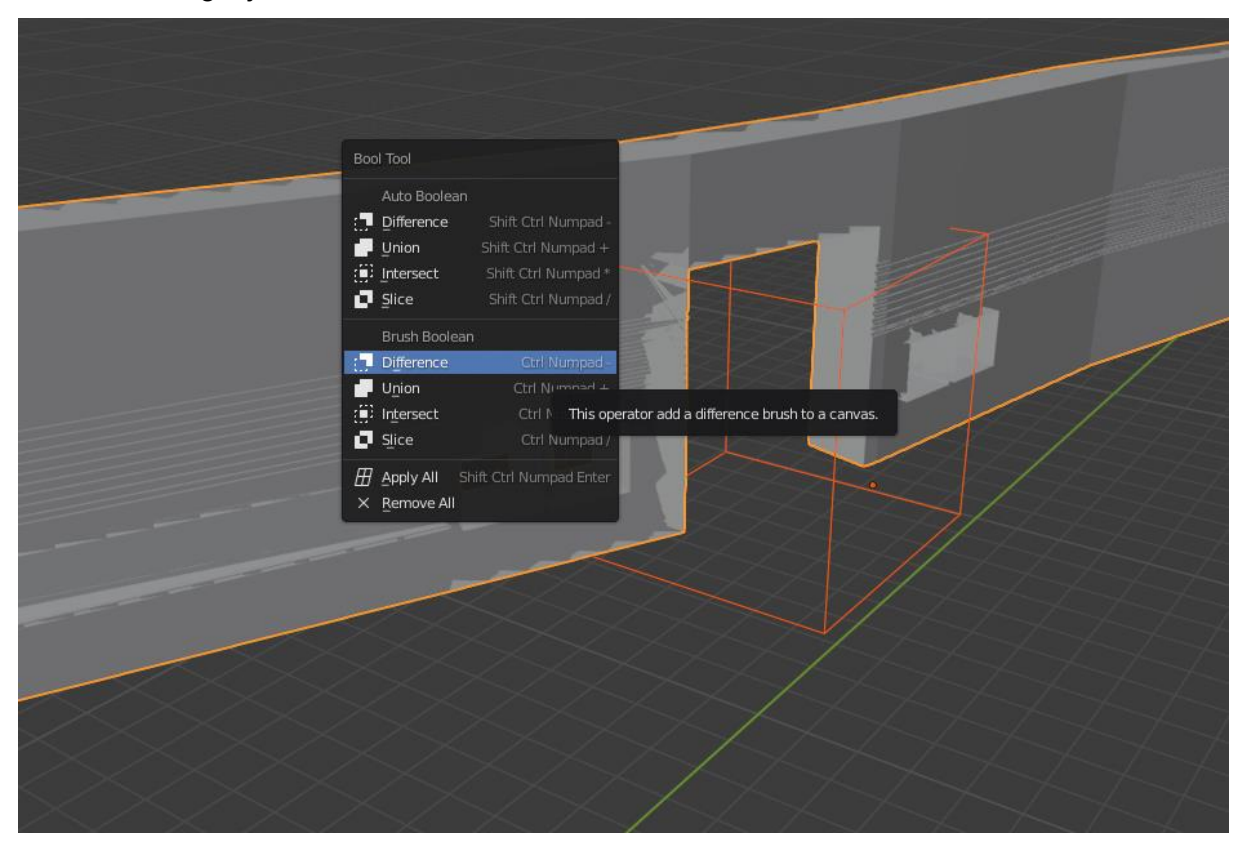

Slika 25. Bool Tool [autorski rad]

<span id="page-28-0"></span>Sad kad je zid gotov izrađuju se detalji kao što su umivaonici i bijele ploče s teksturom mramor koje predstavljaju ploče s tekstom. Tekstura cigle preuzeta je sa blenderartists.org i ona se rotira i skalira prema potrebi za određeni dio zida. Sljedeća tekstura je teksturu hrapavog zida koja je preuzta sa blenderkit.com. Tekstura je duplicirana te orginalna se ne dira ,a na kopiji se mijenja boju u "Shading" kako bi se dobile dvije teksture različite boje. Jedna bijela, a druga narančasta. Tekstura mramora je također preuzeta sa blenderkit.com. Finalna verzija je na slici 26.

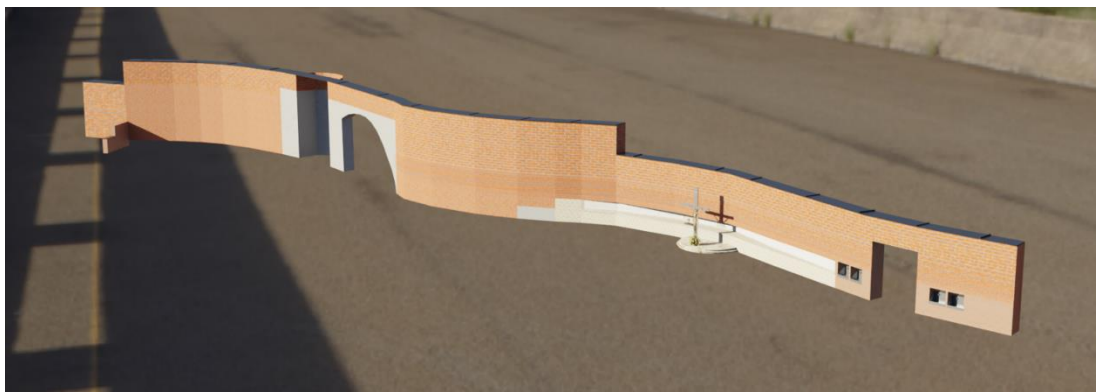

Slika 26. Gotov zid [autorski rad]

<span id="page-29-1"></span>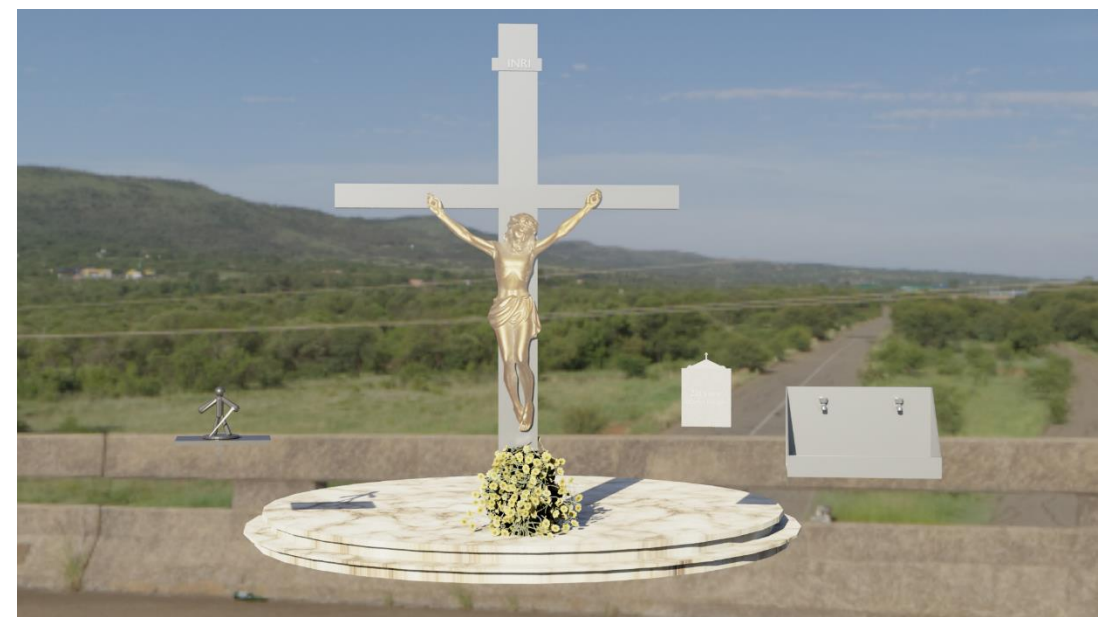

Slika 27. Detalji uz zid [autorski rad]

### <span id="page-29-2"></span><span id="page-29-0"></span>**5.5. Desni dio**

Na desnome dijelu nalazi se mjesto za sjediti koje je natkriveno i ima ogradu.

Prvi objekt koji se izrađuje u ovome dijelu je baza. Baza se izrađuje uz pomoć jedne plohe koja je oblikovana u potreban oblik. Nakon toga dodaje se dvanaest "Loop Cutova" jer toliko ima stepenica na bazi. Sljedeći korak je koristiti "Extrude" kako bi se izradile stepenice na kojima se nalaze klupe. Pošto baza nije potpuno ravna i ima krivulju korištena je slika koja je slikana na svetištu, a baza je namještena da nalikuje što više orginalu. Usporedba između orginala i Blender verzije je na slici 28. i 29.

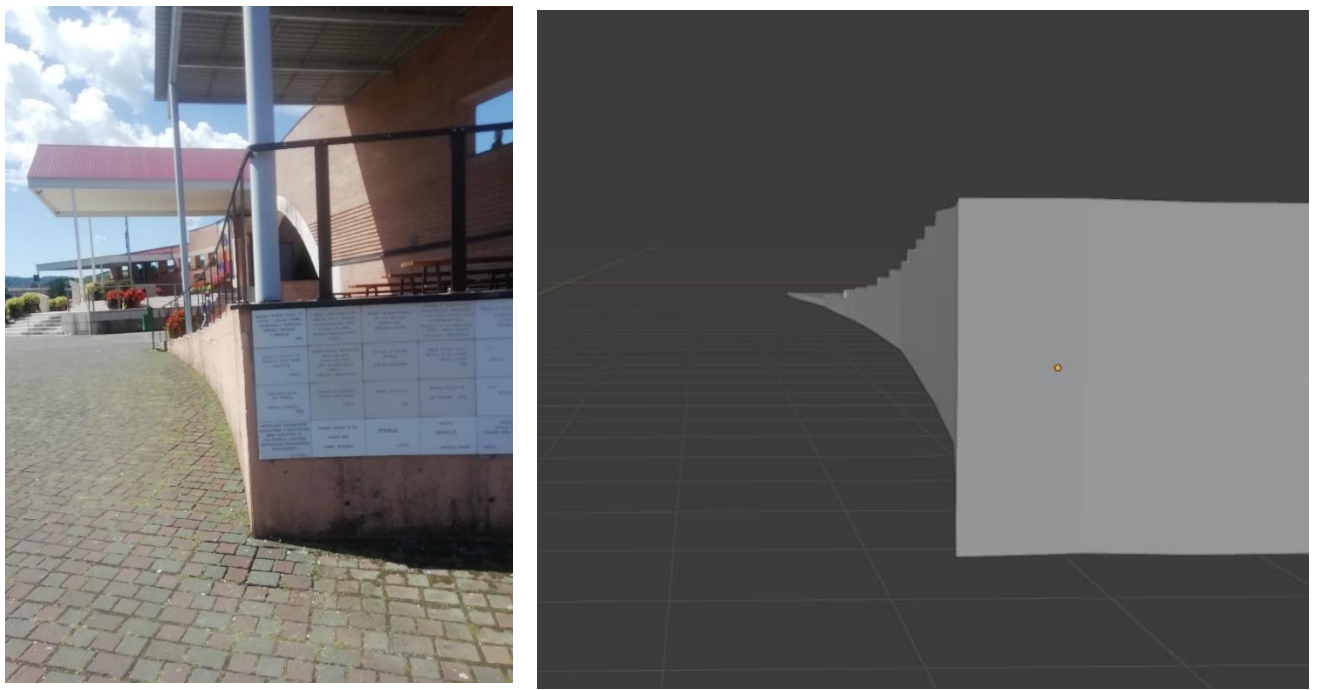

Slika 28. Orginalna baza [autorski rad] Slika 29. Baza u Blenderu [autorski rad] Krov je napravljen uz pomoć referentne slike metalnog lima. Prema toj slici dodaju se "Loop cut" na prikladna mjesta i taj dio se na kraju pomiče pomoću "Move" alata prema gore.

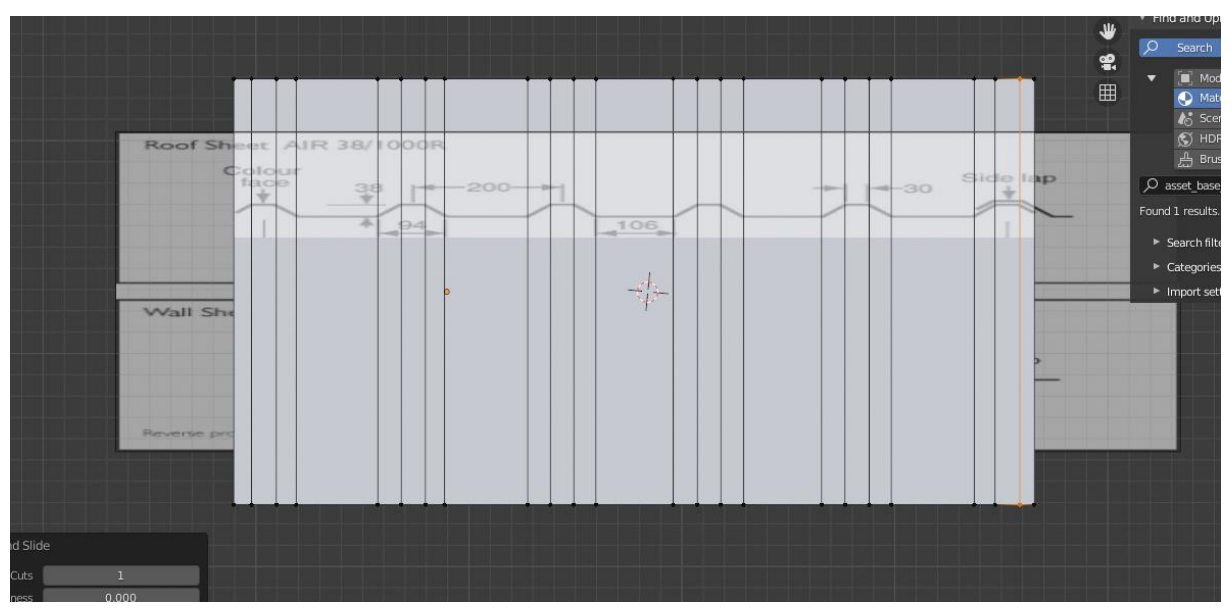

Slika 30. Izrada ploča za krov [autorski rad]

<span id="page-30-0"></span>Da se dobi više istih ploča bez korištenja "Duplicate" alata koristi se modifikator pod nazivom "Array". On omogućuje da se napravi više kopija u bilo kojem smjeru. Jedan "Array" može ići samo u jednome smjeru tako da je potrebno koristiti dva "Array" modifikatora, jedan za X os i drugi za Y os.

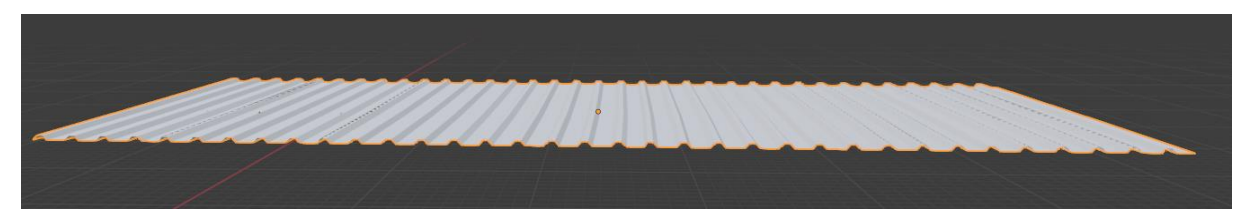

Slika 31. Ploče za krov gotove [autorski rad]

<span id="page-31-0"></span>Za stupove koji drže krov dodaju se dva cilindra i oni se oblikuju da poprime željeni oblik. Isti proces je sa potporom koja se nalazi odmah ispod krova samo ovdje su dodane kocke.

Stup za ogradu i ograda su izrađeni iz obične plohe pomoću "Extrude", "Scale", i "Move" alata. Stup je dupliciran po bazi više puta, a ograda se nalazi sa obje strane stupa tako da se koristi "Array" modifikator da stvori kopiju na drugoj strani stupe. Kopija nije dobro namještena pa se namješta uz pomoć "Edit" moda i pogleda odozgo. Da bi ogradu bila gotova dodaju se vijci i matice pomoću "BoltFactory" add-ona. "BoltFactory" add-onu se pristupa tako da se doda novi objekt. U izborniku za dodaju izabere se Mash->Bolt i pojavljuju se opcije gdje se bira vrsta vijka ili matice.

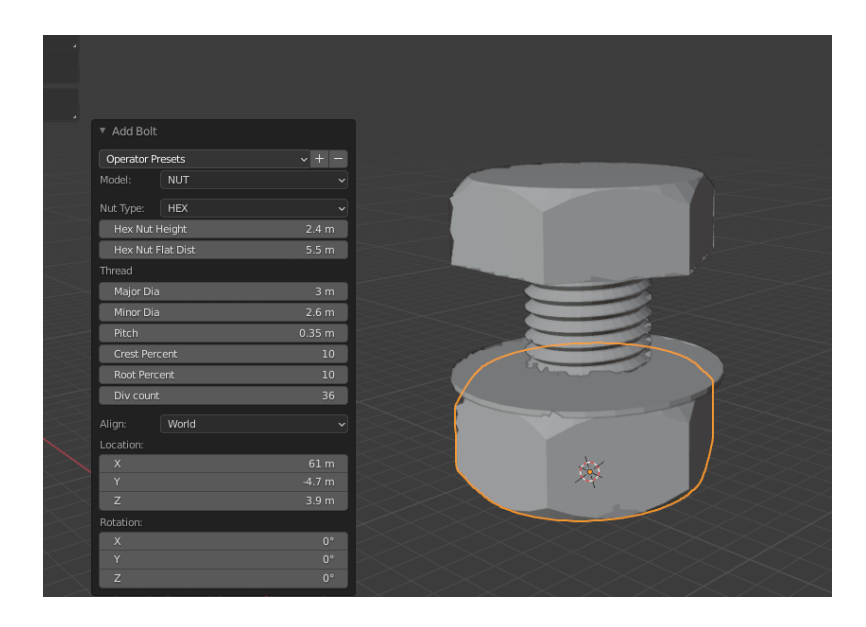

Slika 32. Matica i vijak [autorski rad]

<span id="page-31-1"></span>Za kraj se izrađuju cvjetnjaka iz kruga i cvijeće pomoću "Sapling" add-ona koji se koristio u prijašnjem poglavlju za izradu cvijeća.

Tekstura je jedino stavljena na bazu i to ista teksutra koja je korištena za zidu, a ostali dijelovi koriste boje. Finalni izgled vidi se na slici 33.

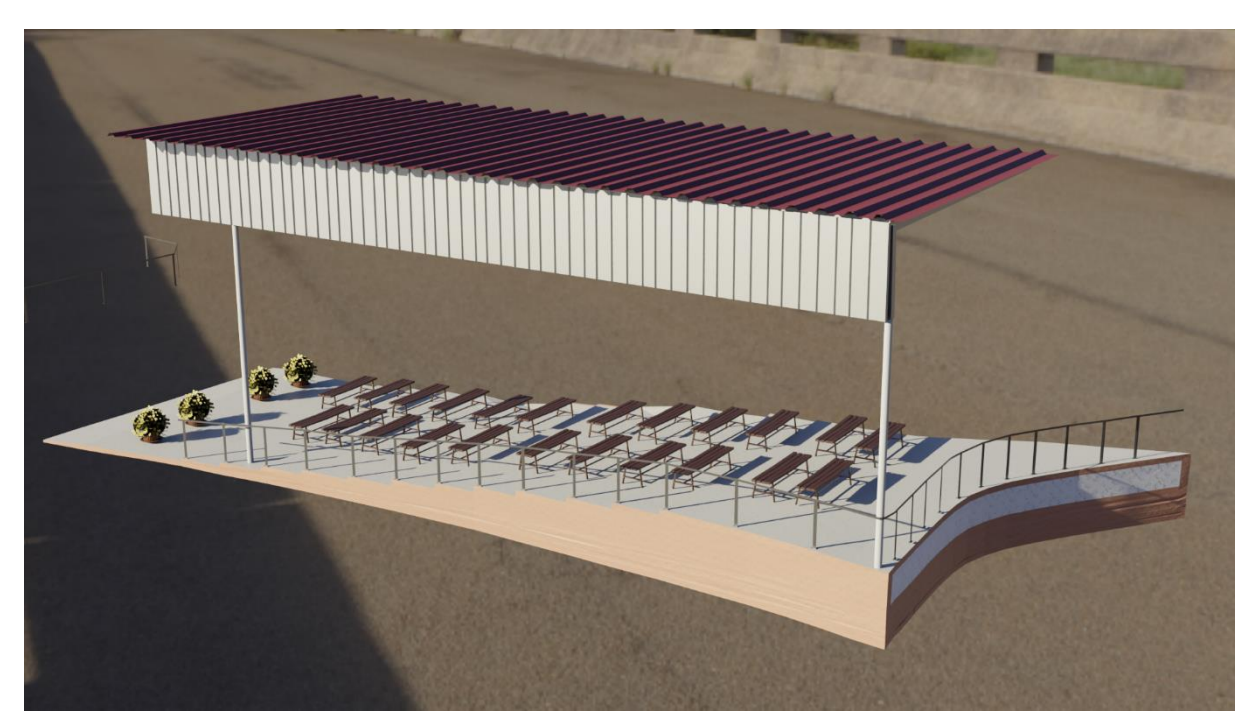

Slika 33. Gotov desni dio [autorski rad]

### <span id="page-32-1"></span><span id="page-32-0"></span>**5.6. Glavna pozornica**

Za glavnu pozornicu prvo je dodana kocka na kojoj je potrebno dodati pet "Loop cutova" s oba smjera kako bi poprimila oblik stepenica. Nakon toga treba obrisati lica koja nisu potrebna pomoću X-> "Delete Faces". Preostala lica treba spojiti tako da se oznaće rubovi sa svake strane i pritisne F koji služi da poveže ili ispuni dio između dva odabrana dijela. Sad kad je kocka poprimila oblik stepenica, treba se oblikovati da stepenice budu odgovarajuće dužine, širine i visine. Na kraju se koristi "Extrude" kako bi se proširile stepenice lijevo, desno i za izradu bazu pozornice. Nakon toga istom tehnikom se popunjuju praznine.

<span id="page-32-2"></span>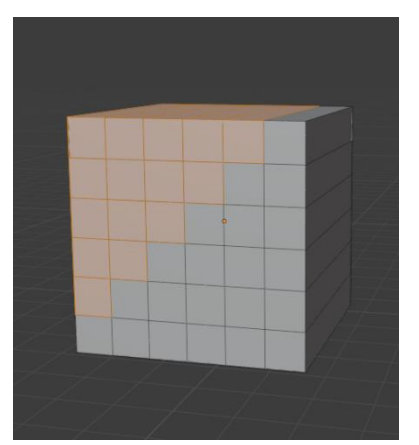

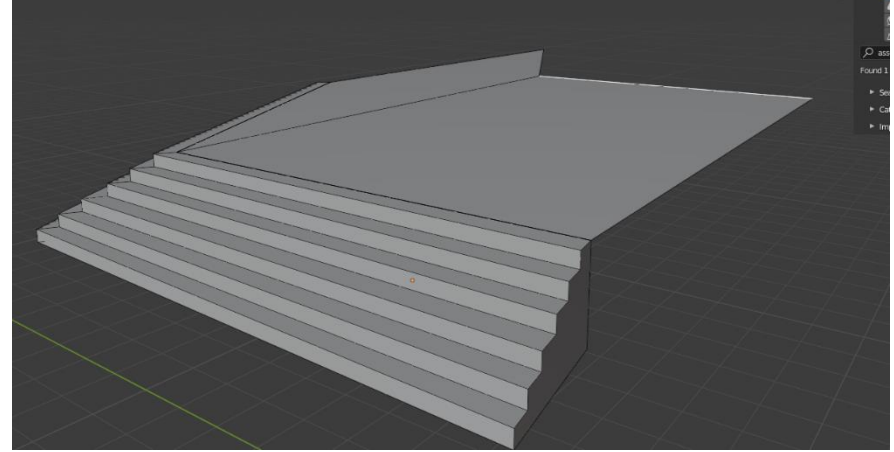

Slika 34. Kocka [autorski rad] Slika 35. Prvi dio pozornice [autorski rad]

Taj proces se ponavlja dva puta kako bi se dobile preostale dvije razin i za kraj dodamo stepenice za ulaz na pozornicu sa sastane. Nakon toga čitava pozornica je gotova i još samo trebaju detalji. Neki detalji mogu se kopirati iz dijelova koji su izrađeni u prijašnjim poglavljima kao što su križ, cvjetnjaci, cvijeće i stupi potpore koji su izrađeni za desni dio. Kada se to stavi na pozornicu dobije se izgled na slici 36.

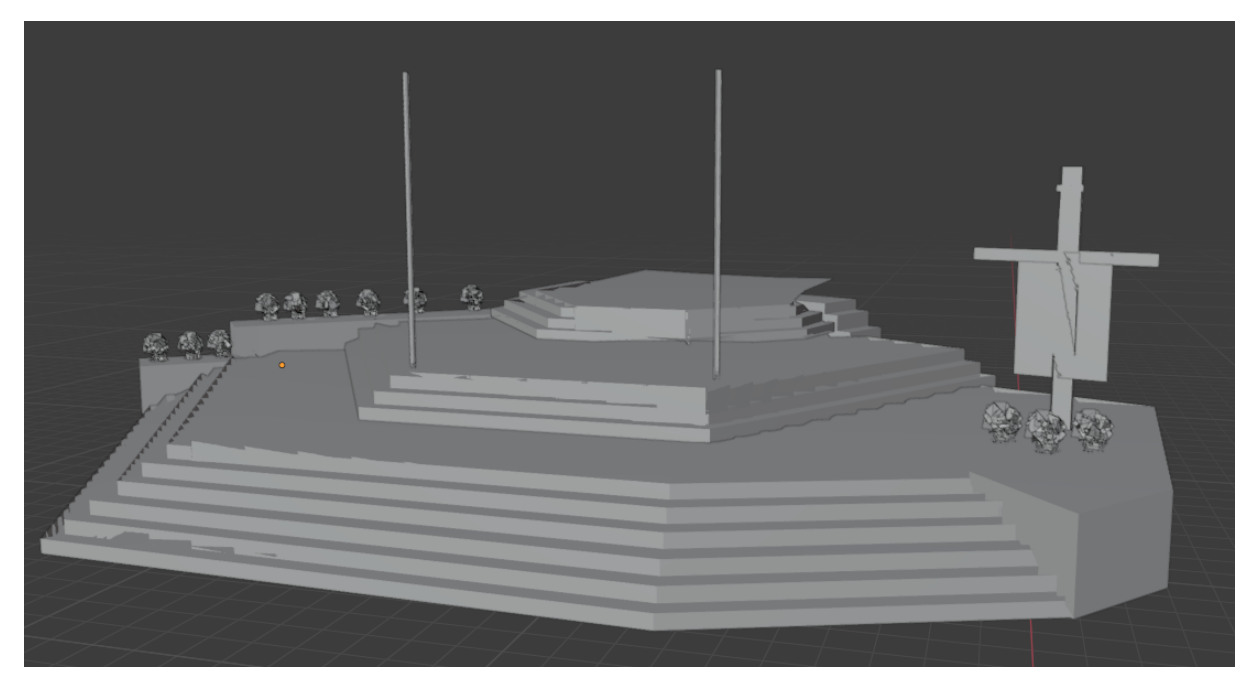

Slika 36. Pozornica gotova [autorski rad]

<span id="page-33-0"></span>Sada treba napraviti nove detalje koji su specifični za ovaj dio. Prvo se mora napraviti govornica koja se sastoji od jedne oblikovane kocke, dva cilindra i jedne slike na sredini. Govornica će biti duplicirana zato što su dvije na pozornici. Nakon toga kreće izrada stola na isti način kao i govornice. Sad još preostaje stražnji dio koji se sastoji od dva cilindra. Na jednom je korišten "Extrude" kako se bi spojio s drugim. Između njih je stavljen još jedan cilindar koji je odrezan na pola i na donjemu dijelu je korišten "Extrude". Na kraju je dodana je još jedna kocka koja je oblikovana u oblik pravoktunika koji predstavlja zadnji objekt na pozornici.

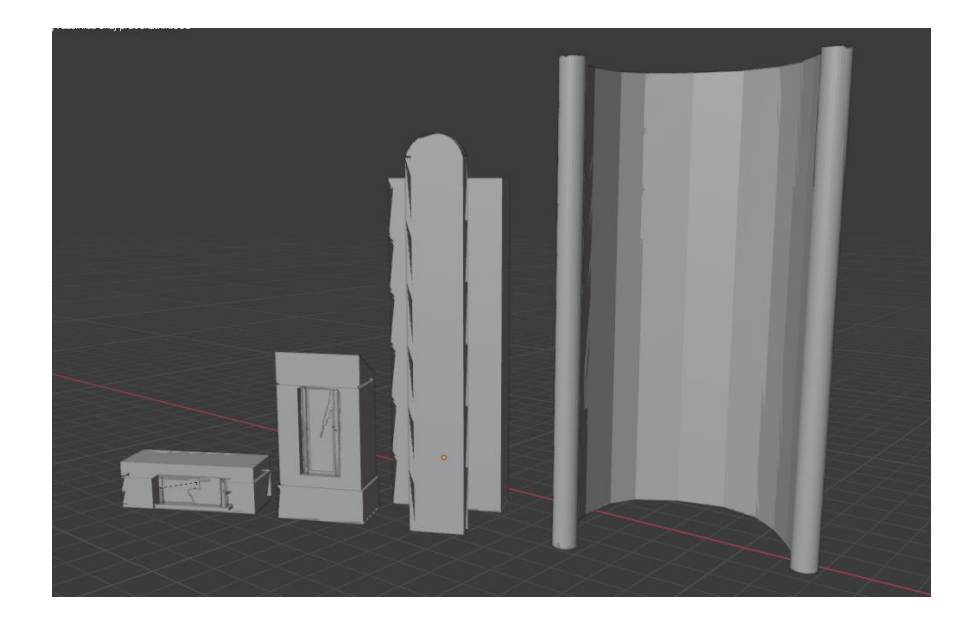

Slika 37. Detalji na pozornici [autorski rad]

<span id="page-34-0"></span>Sljedeći objekt za izradu je krov. Krov je započet s plohom koja je oblikovana u dimenzije krova i nakon toga proširena pomoću "Extrude" i "Scale" da poprimi potreban oblik. Nakon toga dodaje se velika količina "Loop Cutova" kako bi se dobili detalji na krovu. To se postiže tako da na svakome drugome licu koristimo "Extrude" i lica se poguraju unutra.

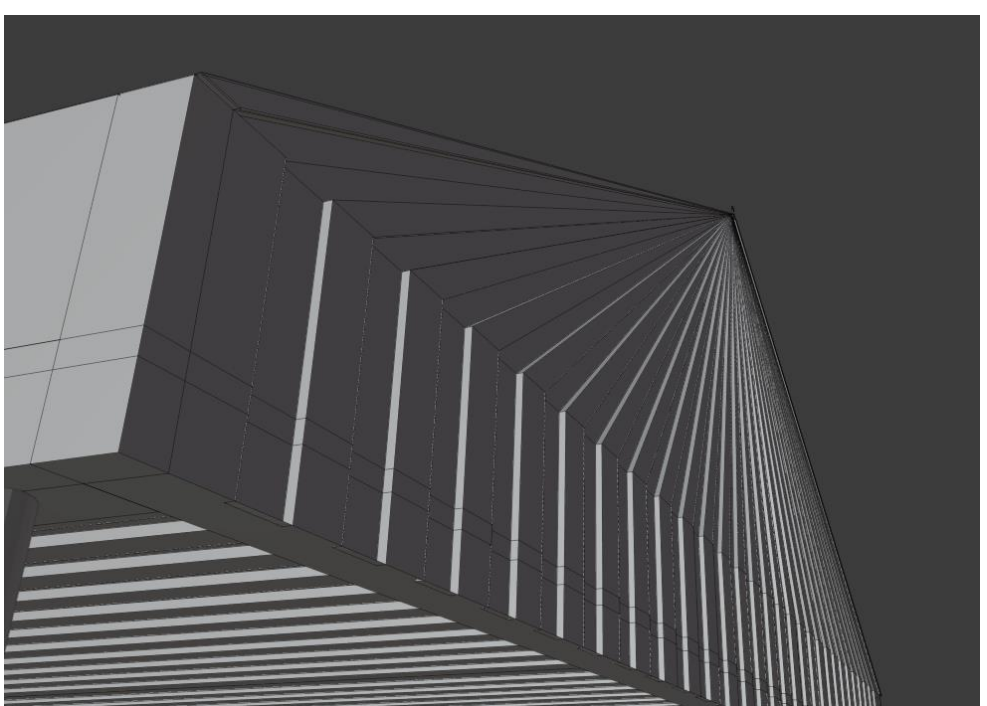

Slika 38. Loop cutovi na krovu [autorski rad]

<span id="page-34-1"></span>Za zadnji detalj izrađena je ograda oko pozornice uz pomoć kruga koji je oblikovan u oblik stupa i dodan je cilindar koji služi kao "lanac" koji ide od stupa do stupa.

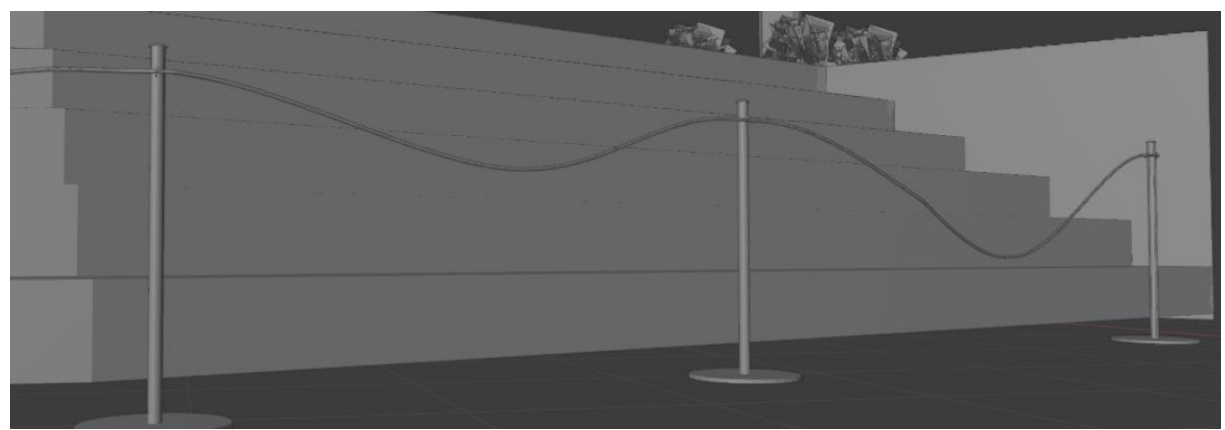

Slika 39. Ograda oko pozornice [autorski rad]

<span id="page-35-1"></span>Za krov i ogradu dodane su boje koja najbolje odgovaraju, a stvari koje se kopirane iz drugim dijelova koriste svoje texture. Za pozornicu, govornice i stol korištena je tekstura mramora koja je preuzeta sa c4ddownload.com i prema potrebi je uređena u "Shading" kako bi se dobila odgovarajuća tekstura. Finalni izgled vidi se na slici 40.

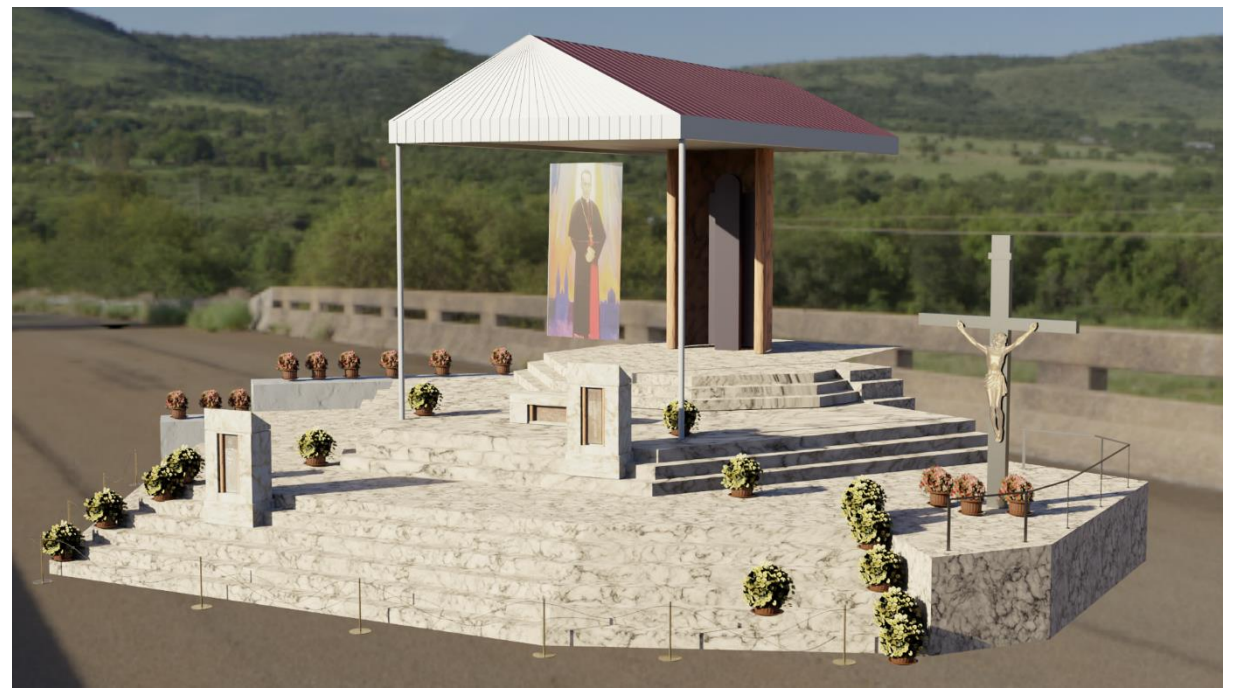

Slika 40. Finalna verzija pozornice [autorski rad]

### <span id="page-35-2"></span><span id="page-35-0"></span>**5.7. Lijevi dio**

Izrada lijevoga dijela je prilično jednostavna jer se sastoji samo od stepenica na kojima se nalaze klupe. Potrebno je izraditi stepenice kao i u prošlome poglavlju i njih prilagoditi tako da je svaka stepenica malo manja od klupe i malo šira od nje. Lijevi dio ima isti krov kao i desni tako da je krov samo dupliciran i malo promijenjen. Jedini detalj koji nije izrađen u prijašnjim poglavljima su betonski cvjetnjaci koji se izrađuju uz pomoć kocke oblikovane u izgled

cvjetnjaka. Teksture su dodane samo bazi i cvijetnjacima i to oboje koriste već postojeću bijele teksturu za zid koja je korištena u desnom dijelu.

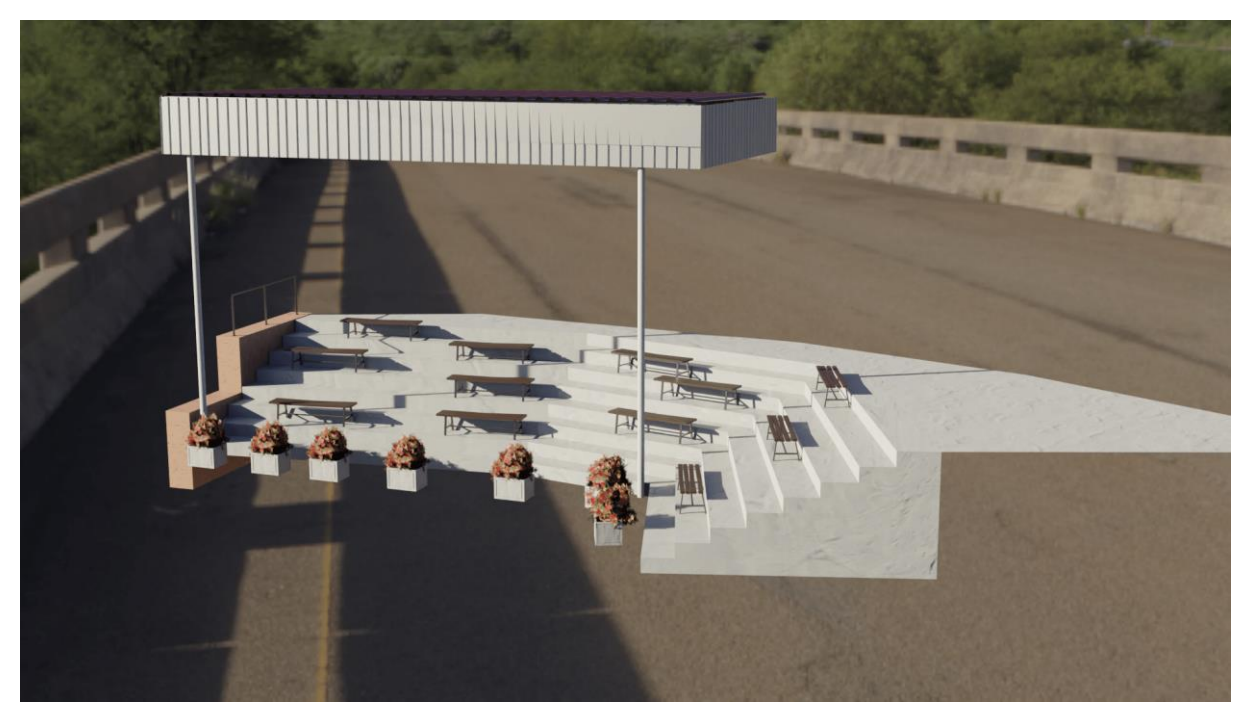

Slika 41. Finalna verzija lijevog dijela [autorski rad]

### <span id="page-36-1"></span><span id="page-36-0"></span>**5.8. Pod**

Za pod je korištena ista slika prema kojoj je napravljen zid. Za teksture poda preuzete su dvije teksture sa blenderkit.com. Da bi se texture mogle koristiti treba odrediti gdje će biti korištene. Za to se koristio "Knife tool" koji omogućuje da se prereže objekt i na mjestu reza stvore novi vrhovi. Prema slici je odrezan put i mjesto gdje se nalaze klupe. Tekstura ispod klupa biti drugačija od puta i ostatka. Nakon toga teksture se dodaju putem "Node Wranglera" i postavlja se koje lice će koristiti koju teksturu. Da se sakrije prijelaz iz jedne teksture u drugu na prijelazu je izrađen rubnik koji ga prekriva i stavljena je tekstura bijelog mramora na njega.

<span id="page-37-0"></span>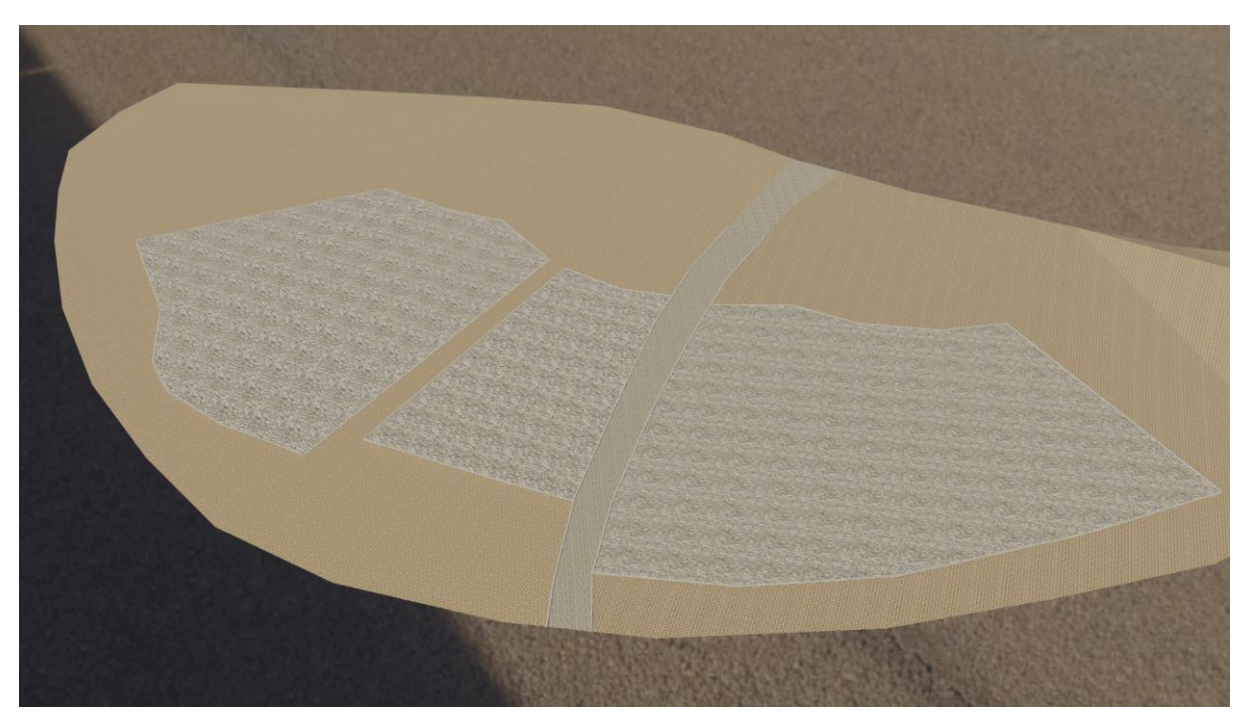

Slika 42. Pod gotov [autorski rad]

# **6. Gotov model**

<span id="page-38-0"></span>Jedino što je prostalo za kraj je poslagati sve izrađene objekte na odgovarajuća mjesta. Za to se koristila slika koja je korištena za izradu zida i poda. Kada je sve posloženo na odgovarajuće lokaciju bira se "Render Properties" u desnome meniju. Tamo pod "Render engine" bira se "Cycles" zato što je puno precizniji sa sjenama, odrazima i daje realističniji izgled modelu. Nakon toga potrebno je pritisnuti 0 na numpadu da se uđe u pogled kamere i podesiti kameru tako da imamo dobar pogled. Kad je sve namješteno treba pritisnuti F12 koji služi za početak renderana i pričekali da završi render. Za render je bilo potrebno pet minuta za svaku sliku i finalni rezult se vidi na slikama 43. i 44.

<span id="page-38-1"></span>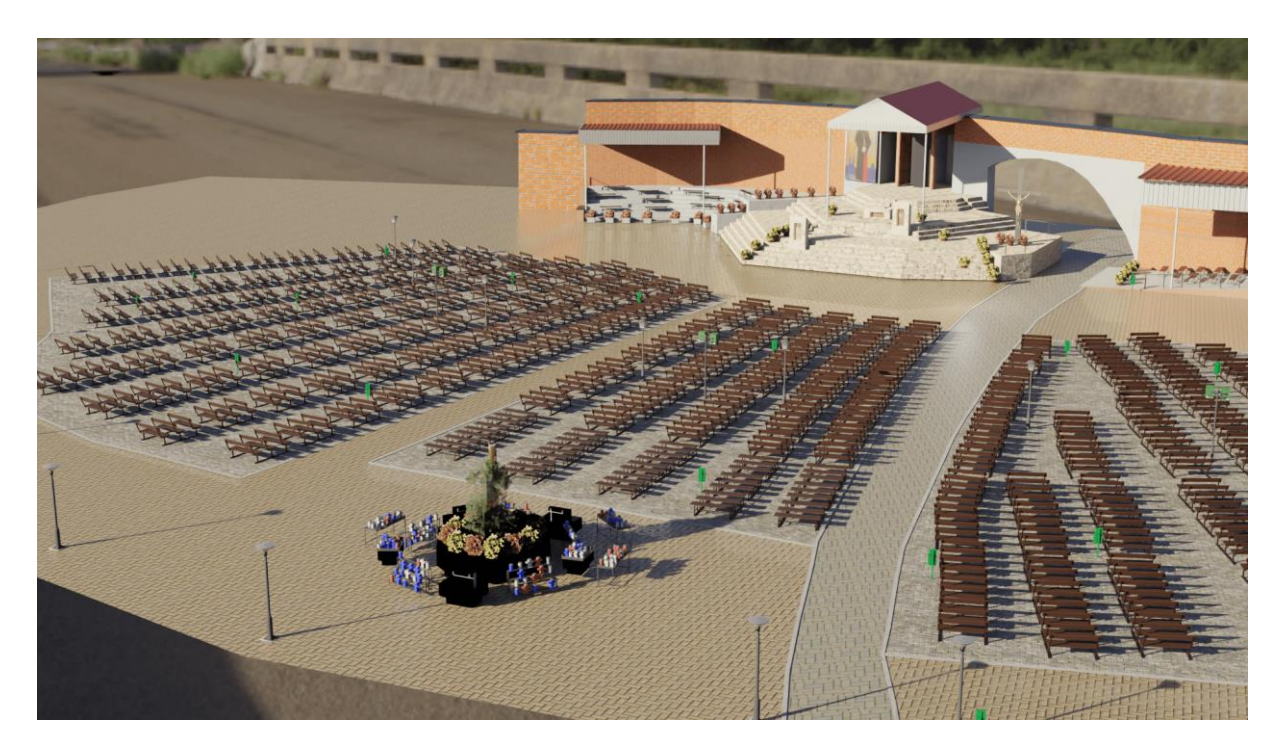

Slika 43. Prvi render [autorski rad]

<span id="page-39-0"></span>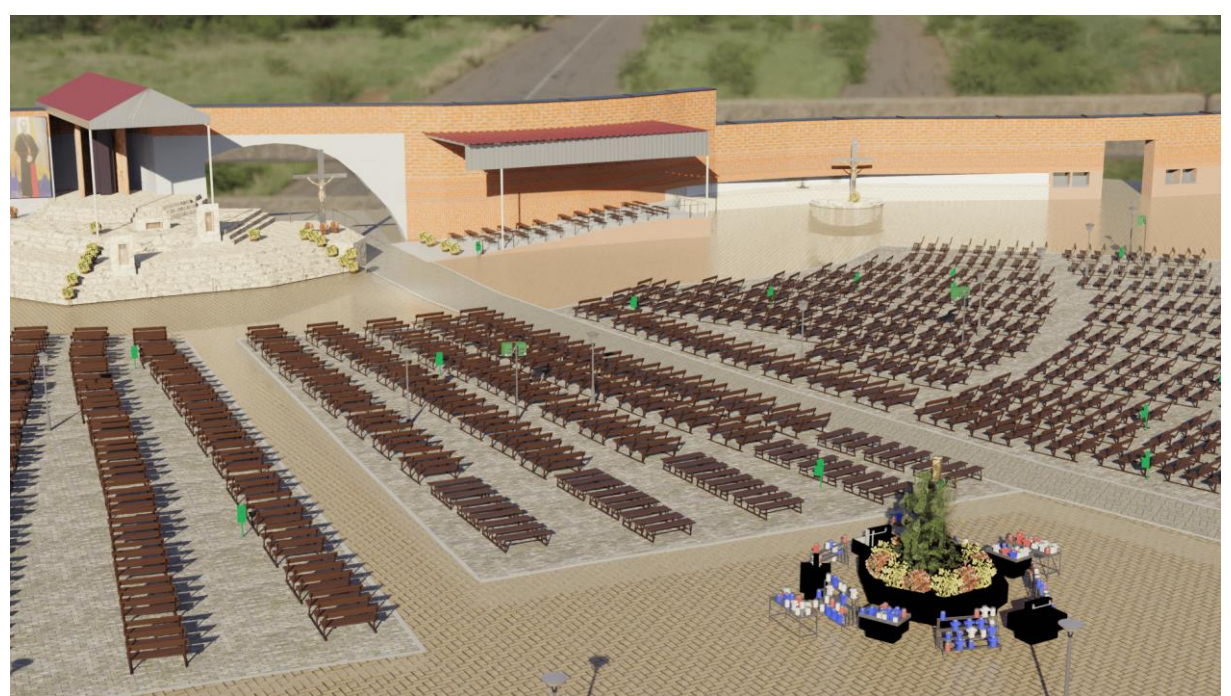

Slika 44. Drugi render [autorski rad]

# **7. Zaključak**

<span id="page-40-0"></span>U današnje vrijeme život bez 3D modeliranja je potpuno ne zamisliv i koristi se kroz širok raspon područja bilo to kod dizajniranja neke opreme, animacija, video igra, modela zgrada ili lokacija.

Prvi susret s 3D modeliranjem sam imao na kolegiju "Obrada teksta i slike" i nakon toga sljedeći susret je bio kada sam vidio na YouTubeu jedan od blenderovih open movies koji me je zainteresirao da uzmem ovaj završni rad. Prvi puta blender sam preuzeo nakon odabira teme za završni rad i svoj prvi model sam izradio pomoću poznatoga video serijala na YouTubeu od korisnika BlenderGuru. Za izradu modela trebalo mi je par tjedana rada svaki dan po nekoliko sati. Taj model možemo vidjeti na slici 45.

Rad na projektu za završni rad počeo sam na početku sedmoga mjeseca i trebalo mi je oko 100 sati u alatu da ga napravim. Za rad sam osobno posjetio svetišta Majke Božje Bistričke i uslikao sam nekolicinu slika koje sam koristio kao predložak za izrada velikog dijela objekata.

Izrada ovoga rada bila je zanimljiva i jako sam zadovoljan s finalnim izgledom. Iskustvo koje sam stjekao prilikom izrade defitivno će mi pomoći jer planiram nastaviti sa 3D modeliranjem i nadam se da ću se jednoga dana zaposliti u tome području.

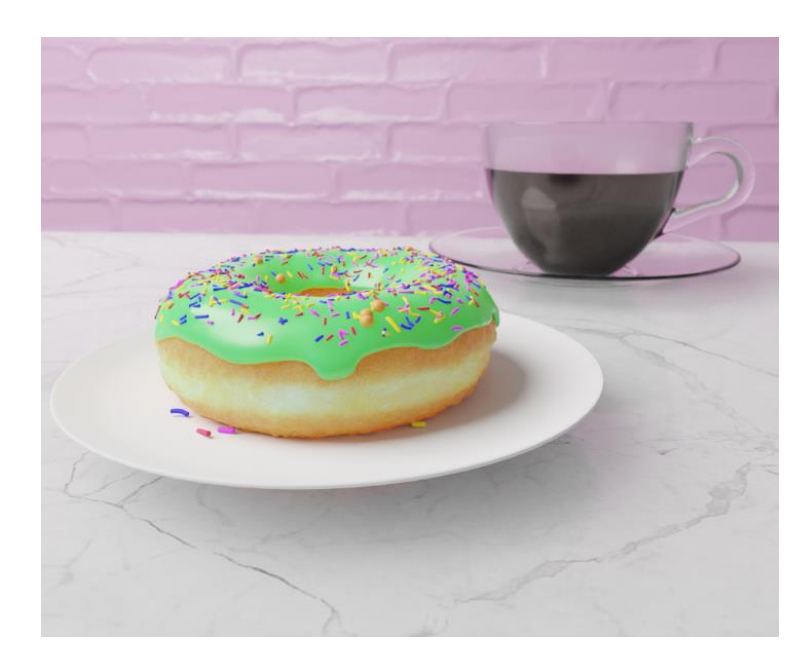

Slika 45. Prvi model [autorski rad]

# **8. Popis literature**

<span id="page-41-0"></span>[1] "History od 3d modeling". [Na internetu]. Dostupno na: [https://ufo3d.com/history-of-3d](https://ufo3d.com/history-of-3d-modeling/)[modeling/](https://ufo3d.com/history-of-3d-modeling/)

[2] "What Is 3d Modeling? Things You've Got To Know Nowadays". [Na internetu]. Dostupno na:<https://archicgi.com/product-cgi/3d-modeling-things-youve-got-know/>

[3] "Sketchpad the First 3D software in History". [Na internetu]. Dostupno na: <https://inspirationtuts.com/sketchpad-the-first-3d-software-in-history/>

[4] [Na internetu]. Dostupno na: [https://www.animationmentor.com/blog/5-reasons-why-3d](https://www.animationmentor.com/blog/5-reasons-why-3d-animators-should-know-autodesk-maya/)[animators-should-know-autodesk-maya/](https://www.animationmentor.com/blog/5-reasons-why-3d-animators-should-know-autodesk-maya/)

[5] 5 Reasons Why 3D Animators Should Know Autodesk Maya [Na internetu]. Dostupno na: <https://inspirationtuts.com/what-is-maya-history/>

[6] What is ZBrush: How It Works & What It's Used For [Na internetu]. Dostupno na: <https://conceptartempire.com/what-is-zbrush/>

[7] Blender's History [Na internetu]. Dostupno na: <https://www.blender.org/foundation/history/>

[8] Blender Shortcut Keys: Here's A List Of All The Commands To Boost Your Productivity [Na internetu]. Dostupno na[:https://www.republicworld.com/technology-news/apps/blender](https://www.republicworld.com/technology-news/apps/blender-shortcut-keys-list-of-all-the-blender-commands-that-come-handy.html)[shortcut-keys-list-of-all-the-blender-commands-that-come-handy.html](https://www.republicworld.com/technology-news/apps/blender-shortcut-keys-list-of-all-the-blender-commands-that-come-handy.html)

[9] "Svetište Majke Božje Bistričke". [Na internetu]. Dostupno na[:https://www.zg](https://www.zg-nadbiskupija.hr/svetista-i-prostenista/svetiste-majke-bozje-bistricke)[nadbiskupija.hr/svetista-i-prostenista/svetiste-majke-bozje-bistricke](https://www.zg-nadbiskupija.hr/svetista-i-prostenista/svetiste-majke-bozje-bistricke)

[10] "3DS max history". [Na internetu]. Dostupno na: [https://inspirationtuts.com/3ds-max](https://inspirationtuts.com/3ds-max-history)**[history](https://inspirationtuts.com/3ds-max-history)** 

[11] "What is 3ds Max & What is it Used For?". [Na internetu]. Dostupno na: <https://conceptartempire.com/what-is-3ds-max/>

[12] "3DS Max overview". [Na internetu]. Dostupno na: <https://www.autodesk.com/products/3ds-max/overview>

[13] Teksture [Na internetu] Dostupno na:<https://c4ddownload.com/>

[14] Teksture [Na internetu] Dostupno na:<https://www.blenderkit.com/>

[15] Teksture [Na internetu] Dostupno na:<https://ambientcg.com/>

[16] HDRI [Na internetu] Dostupno na:<https://polyhaven.com/>

[17] Slike[Na internetu] Dostupno na:<https://www.pngwing.com/>

- [18] Slike[Na internetu] Dostupno na:<https://www.pngaaa.com/>
- [19] Slike[Na internetu] Dostupno na:<https://www.iconspng.com/>
- [20] Slike[Na internetu] Dostupno na: [https://www.rawpixel.com](https://www.rawpixel.com/)

# Popis slika

Popis slika treba biti izrađen po uzoru na indeksirani sadržaj, te upućivati na broj stranice na kojoj se slika može pronaći.

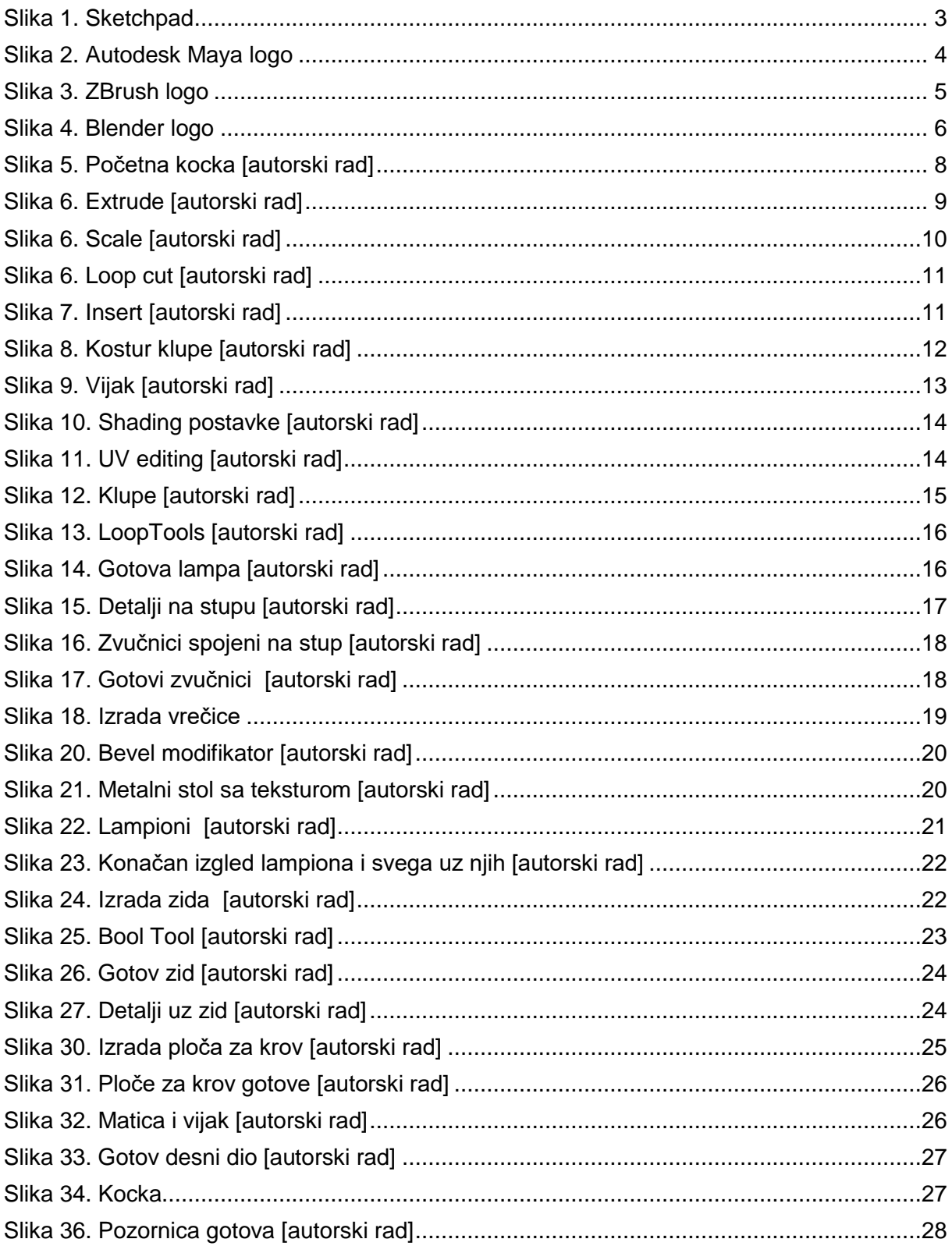

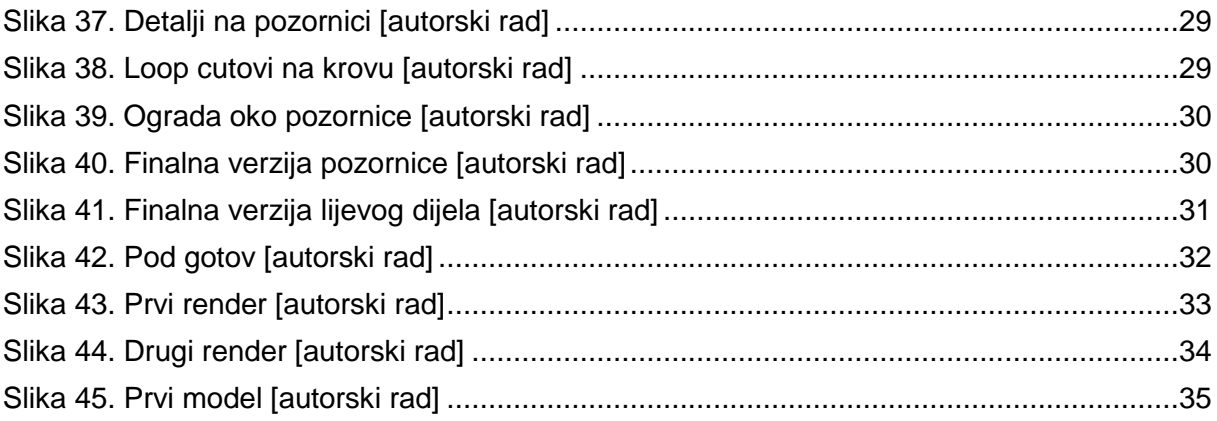